## 文星芸術大学附属高等学校

## インターネット出願の手引き

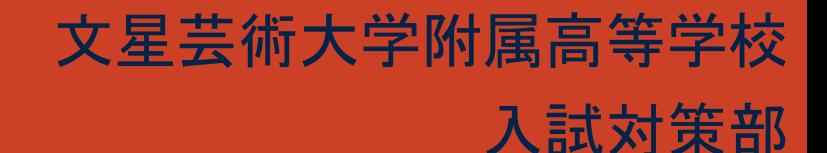

これから「インターネット出願」について説明をしま す。

「出願用顔写真」(データ)を登録される方は、出願手続き作 業を進める前に、顔写真データの登録を済ませておくことを おすすめします。

「出願用顔写真」(データ)の登録方法については、 「顔写真データ登録の手引き」をご覧ください。

なお、顔写真の実物を受験票に貼付する場合は、 顔写真データの登録は不要です。

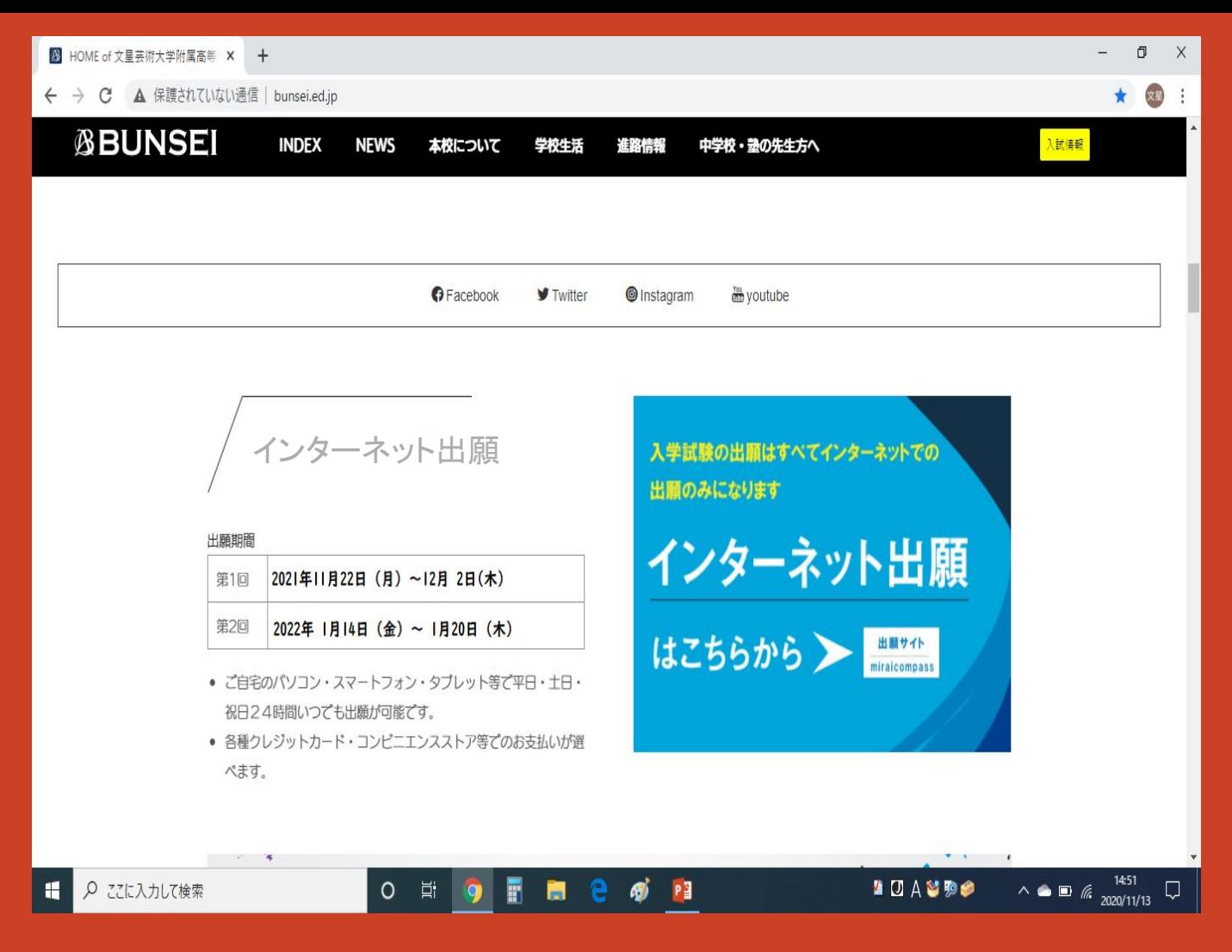

最初に本校ホームページの 「インターネット出願はこちらから」をクリックします。

#### **▓▓ 文星芸術大学附属高等学校**

#### 文星芸術大学附属高等学校のネット出願へようこそ

【はじめて手続される方へ】

- ユーザID (メールアドレス) をはじめて登録される方は、下のボタン をクリックしてください。
- miraicompassサイトでmcID (共通ID) として登録された方は、ログ インにお進みください。

はじめての方はこちら

#### 【ユーザID登録がお済みの方へ】

- 登録済みのユーザID (メールアドレス)、パスワードを入力のうえ、 「ログイン」をクリックしてください。
- メールアドレスの変更を希望される場合は、ログイン後、「メールアド レス変更」より変更してください。

メールアドレス

email

パスワード □ パスワードの伏字解除

Password

#### 学校からのお知らせ

【重要】合格発表時のパスワードについて 合格発表には、本サイトで登録するパスワードが必要です。忘れないようメモを お願いします。 (半角英数字:大文字小文字も判別します) ※パスワードを忘れた場合は、ネット出願サイトにログインし、マイページの 「申込確認」にてご確認ください。

※※※文星芸術大学附属高等学校出願専用サイトです※※※

【インターネット出願期間及び出願書類提出期間】

(第1回一般·スポーツ·文化特待生·推薦入試) インターネット出願受付期間 (保護者・志願者) : 2021/11/22 (月) ~ 2021/12/2 (木) 受験票·出願票提出期間(保護者·志願者): 2021/11/22 (月) ~ 2021/12/3 (金)

(第2回一般入試) インターネット出願受付期間 (保護者・志願者) : 2022/01/14 (金) ~ 2022/01/20 (木) 受験票・出願票提出期間(保護者・志願者): 2022/01/14 (金) ~ 2022/01/21 (金)

#### ・ユーザーID登録には メールア ドレスが必要です。

Yahoo!メール や Gmail などのフリーメール がおすすめです。

ユーザーIDを持っていいない場合は、「はじめての方はこちらか ら」をクリックして、ID取得をしてください。 ※詳しくは「ユーザーID取得の手引き」を御覧ください。

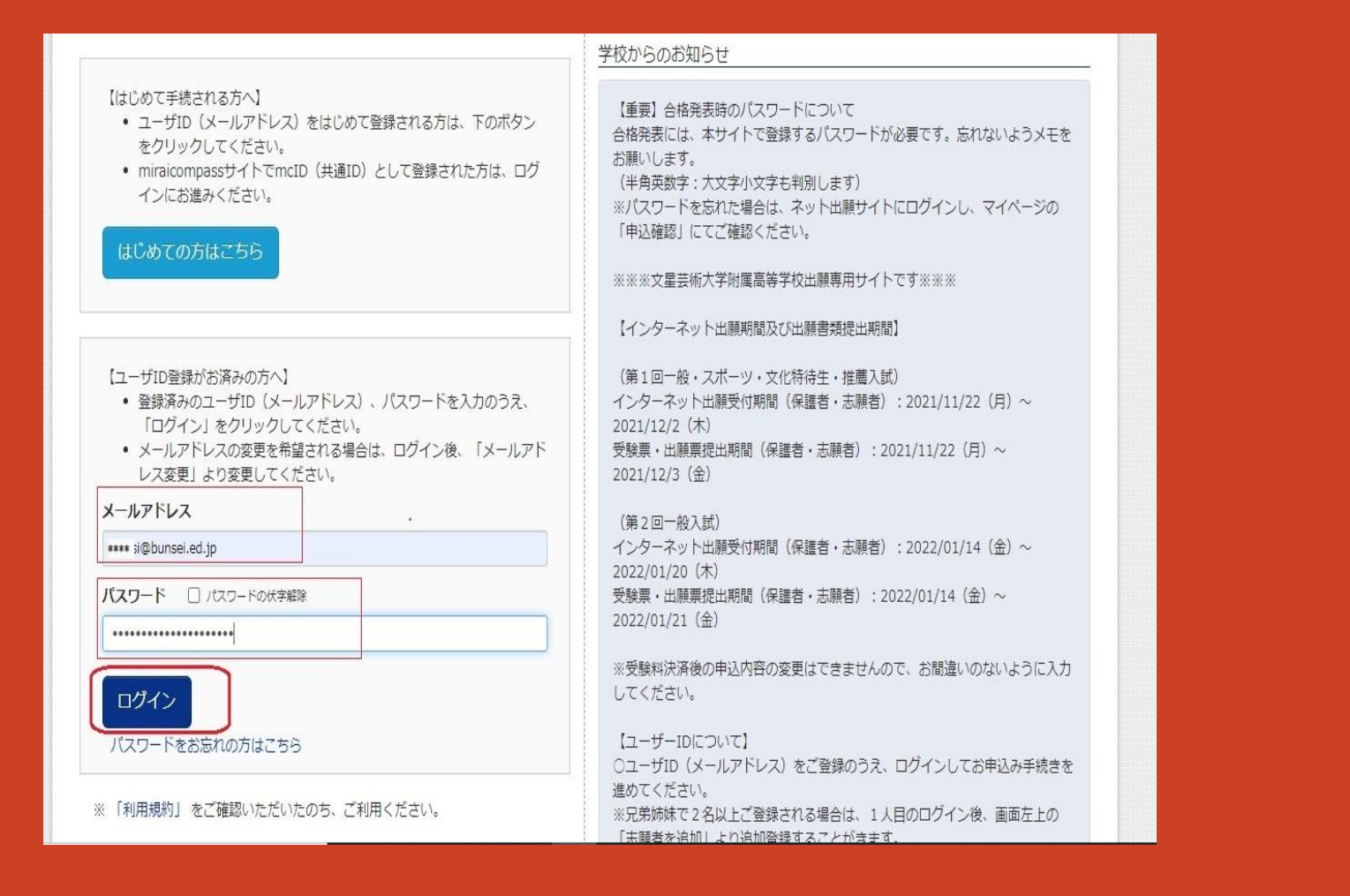

登録したユーザーID(メールアドレス)とパスワードを入力し、ログ インボタンをクリックします。

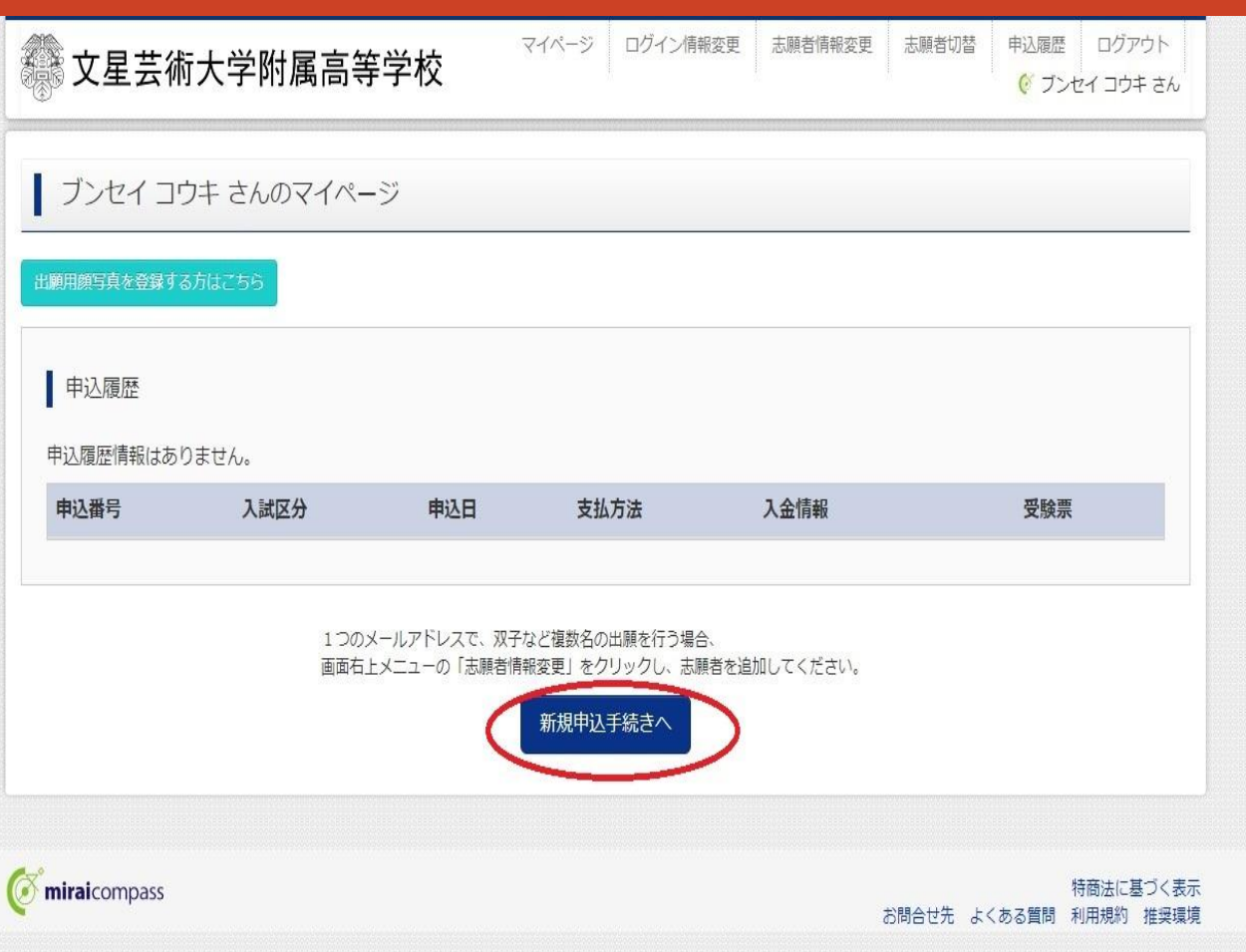

### 志願者を選択し、クリックします。 ※こちらから志願者の追加も可能です。

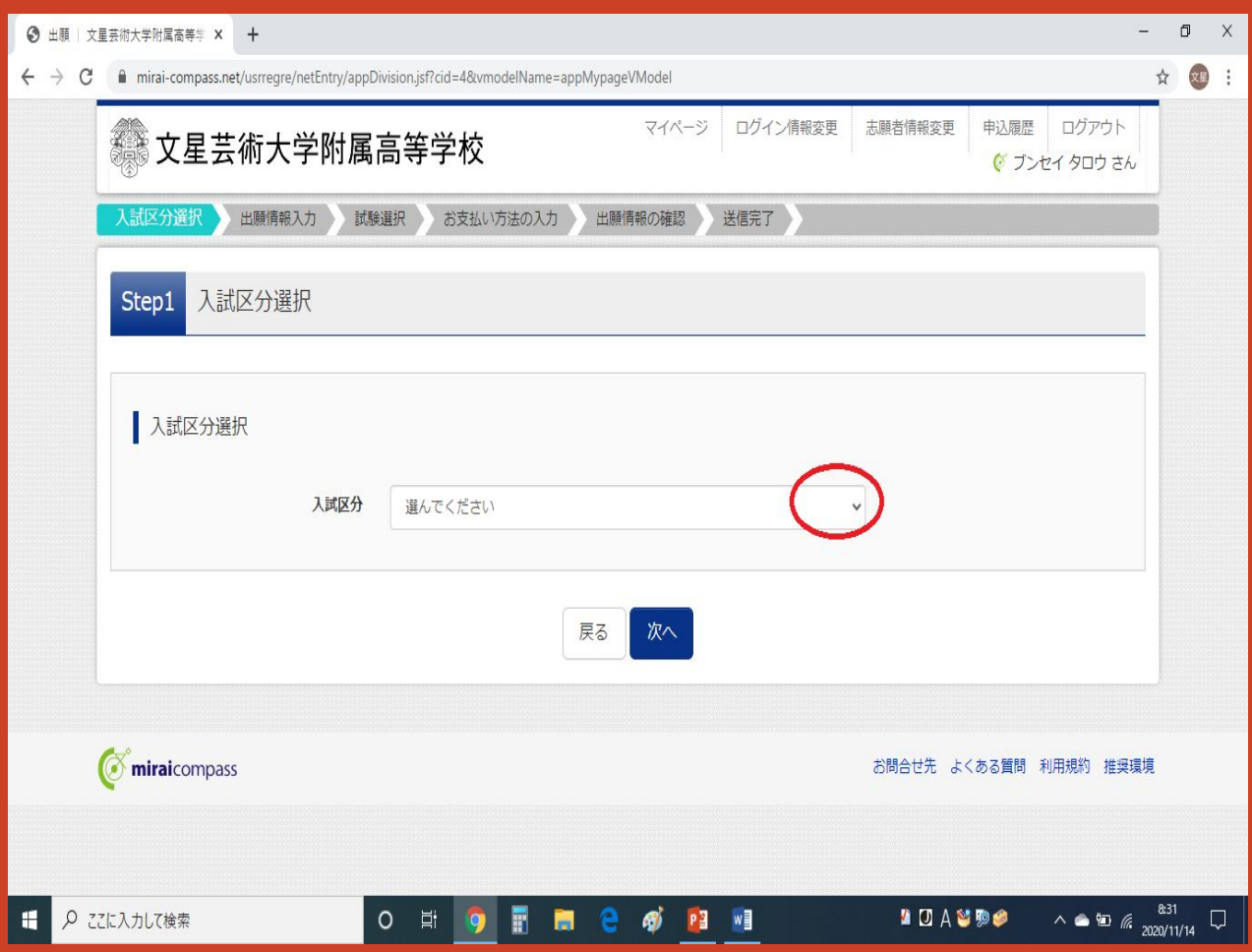

入試区分選択をクリックします。

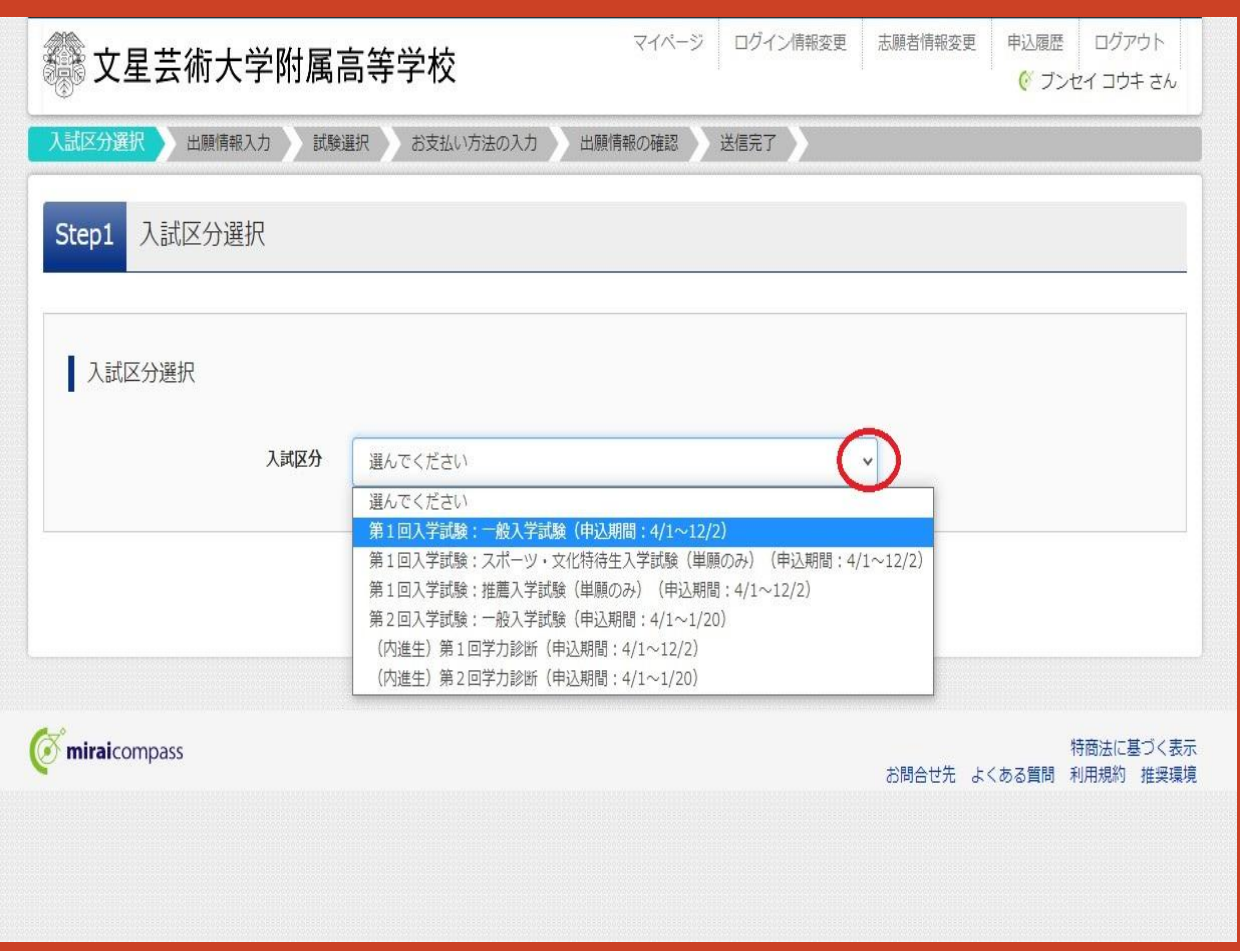

※1月7日と8日に、2 日間連続して受験する 場合には、どちらかの 出願手続を完了した後 に、再度同じように出 願手続きをします。

#### 表示された入試区分のなかから、 自分が受験するものを一つ選択し、クリックします。

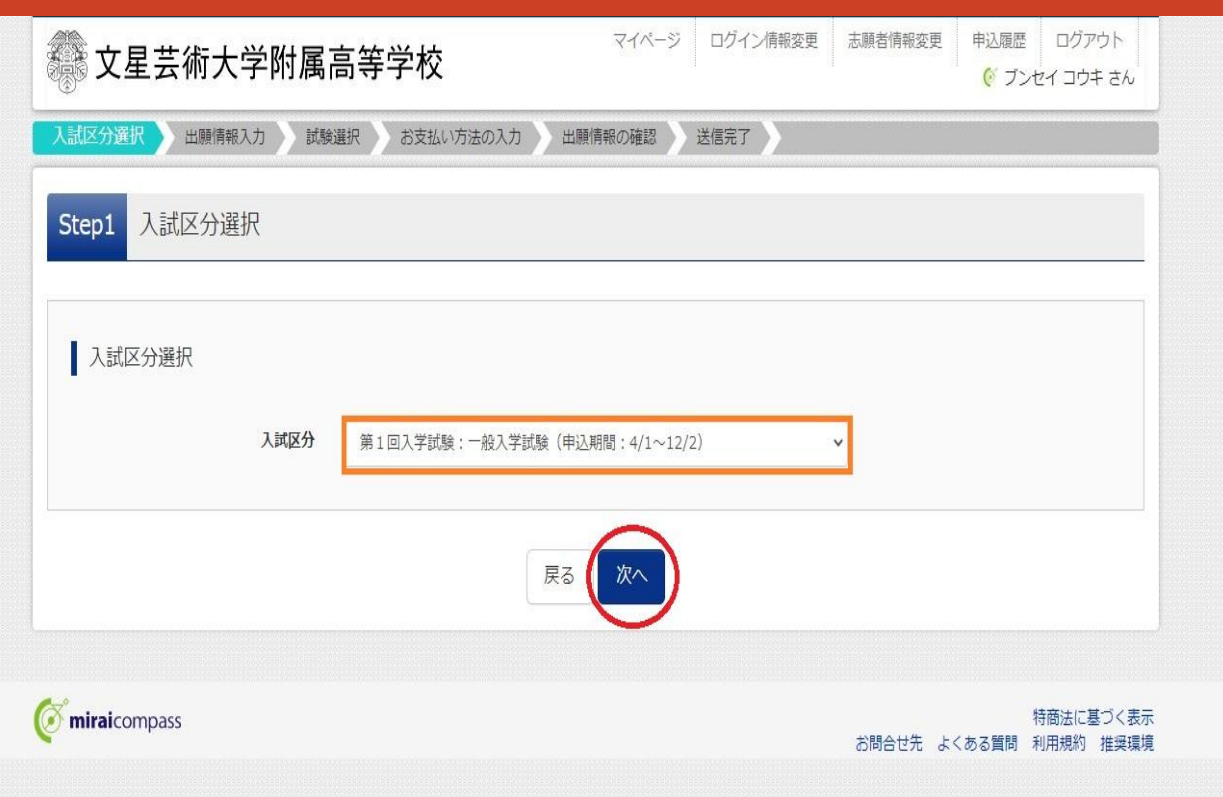

### 白分が選択した入試区分が表示されていることを確認したら、「次 へ」をクリックします。

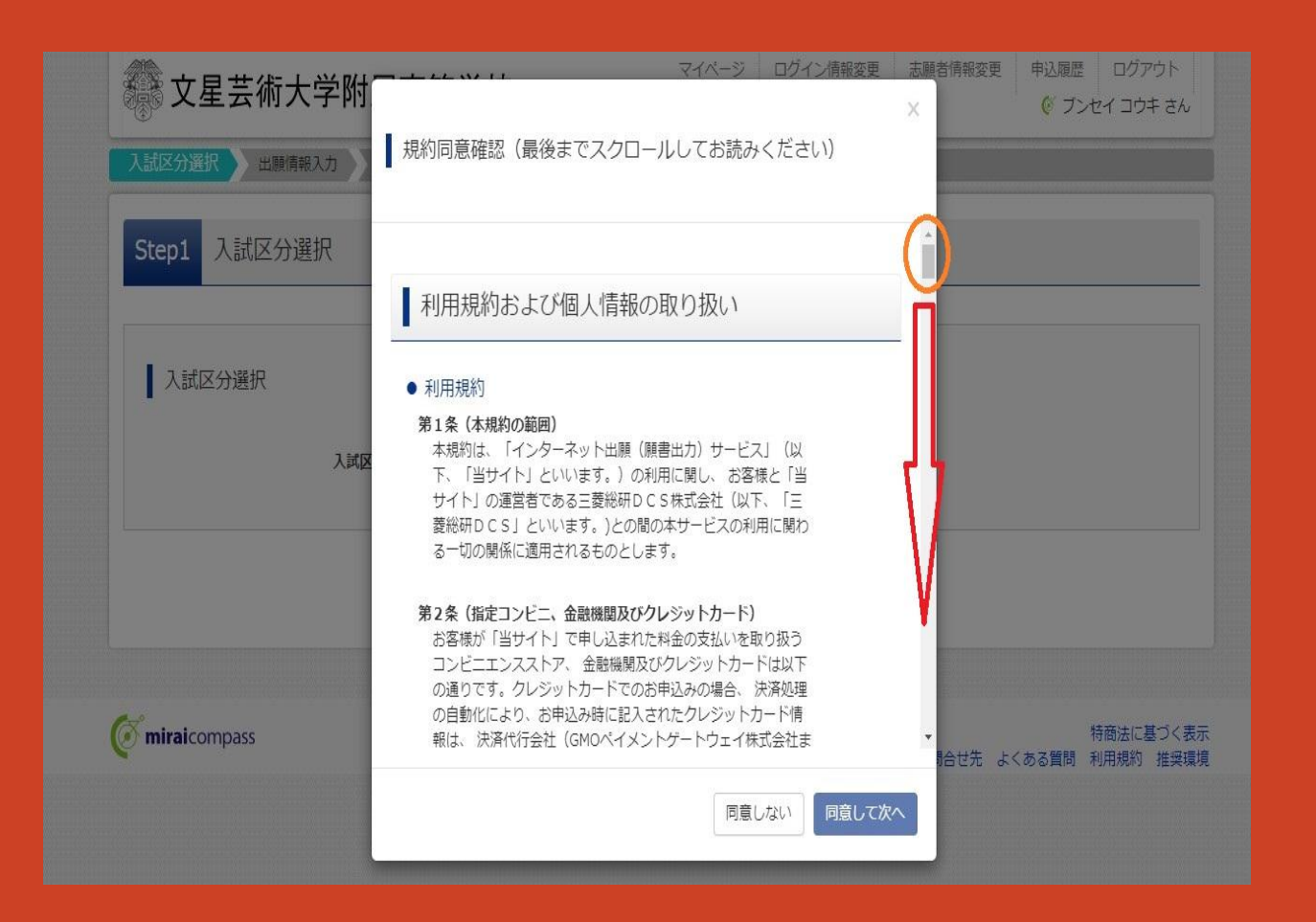

「利用規約および個人情報の取り扱い」が表示されるのでスライ ダーを下にドラッグして全文を読みます。

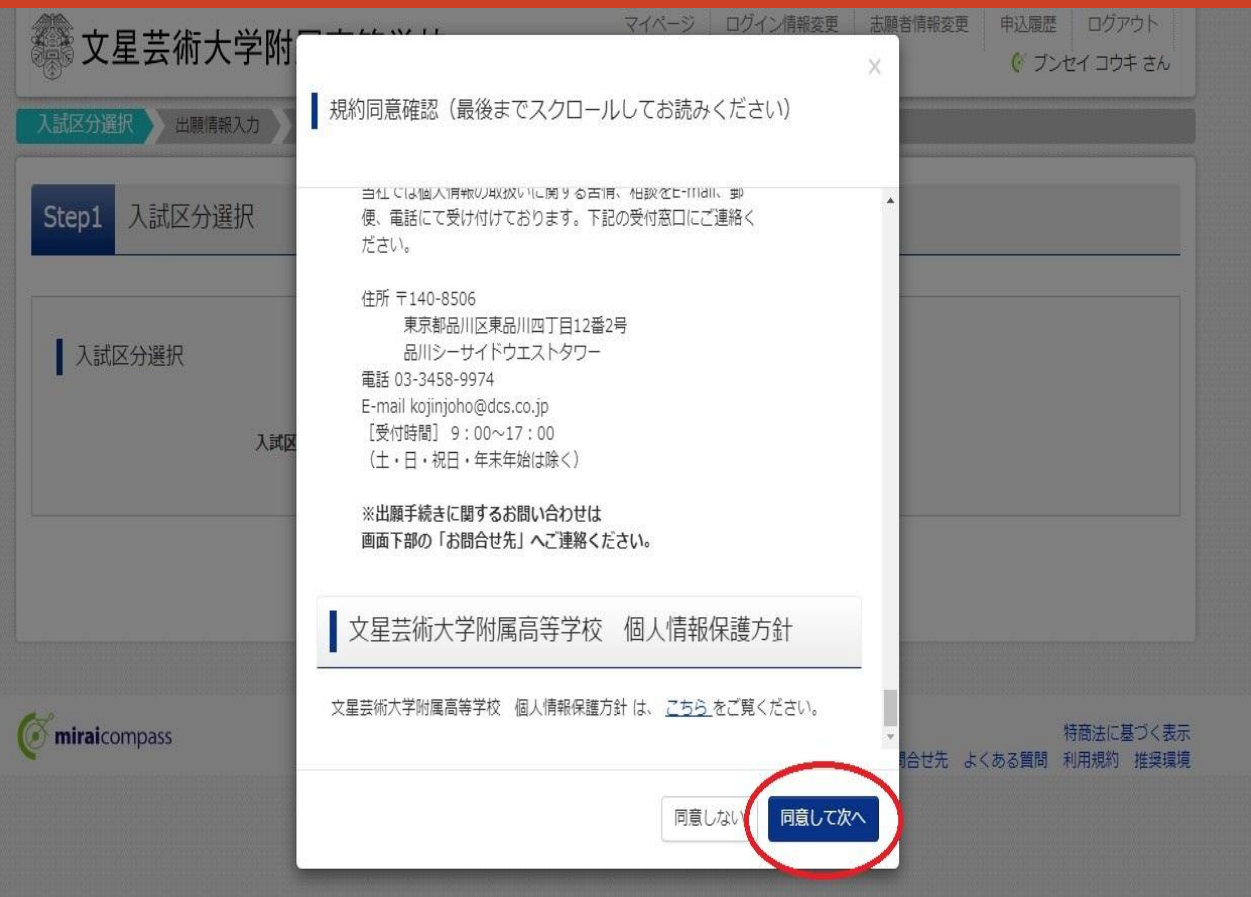

※「同意して次」へボ タンがクリックできな い時は、再度「規約同 意確認」の横にあるス ライダーを下までド ラッグします。 (下向きの矢印を押し てもOKです。)

最後までスクロールすると 「同意して次へ」ボタンの色が濃く表示されます。 濃く表示されたらクリックします。

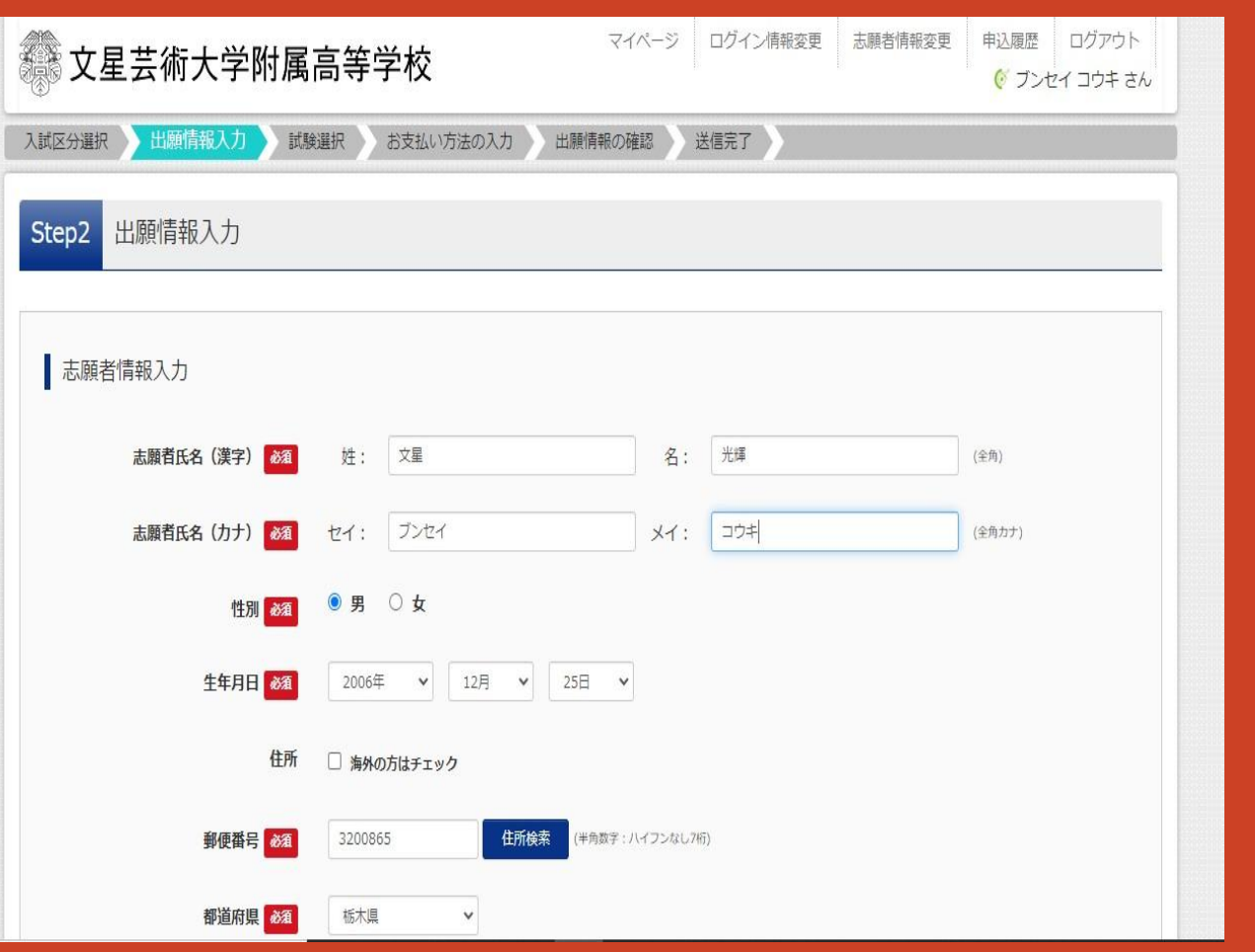

### 志願者情報(志願者氏名・フリガナ・性別・生年月日・郵便番号・ 住所など)を入力します。

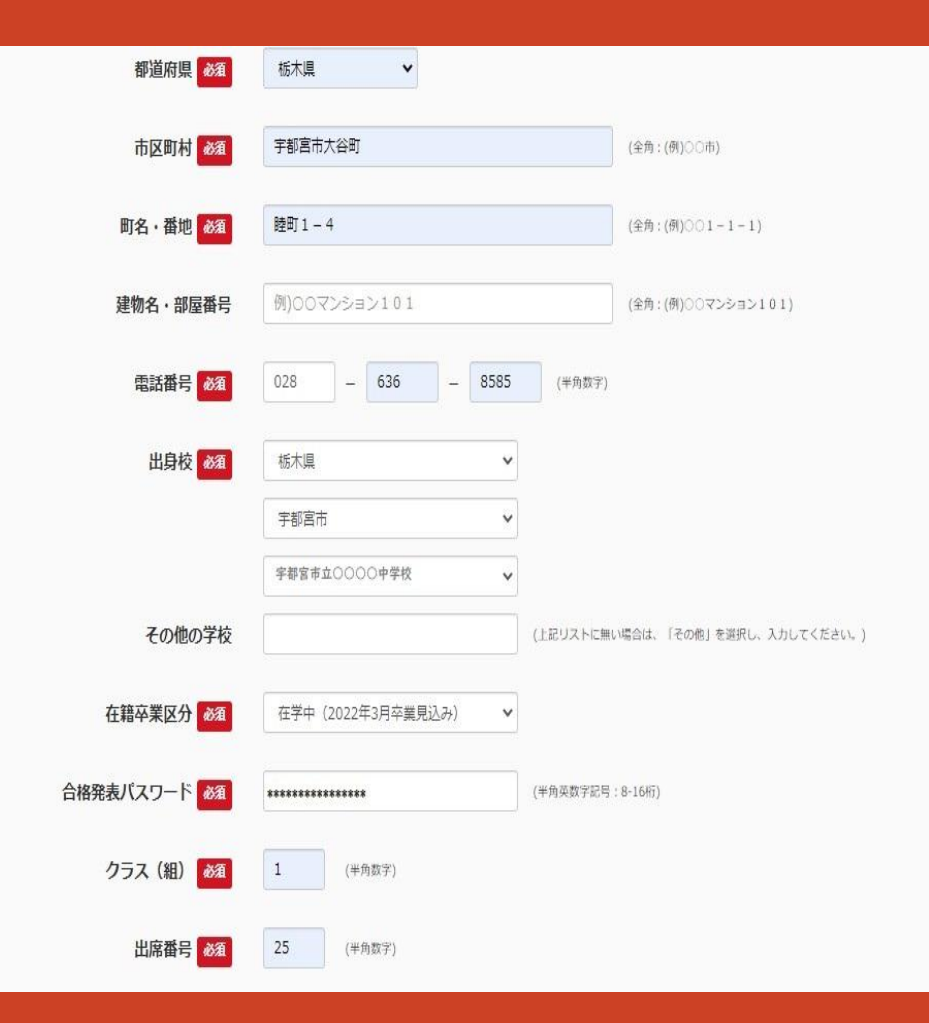

※合格発表パスワードは 忘れないように メモして おきましょう。 (入学金決済の際にも利用し ます。)

### 志願者情報(電話番号・出身校・卒業区分・合格 発表パスワード·組·出席番号)を入力し、「単願· 併願の別」を選択します。

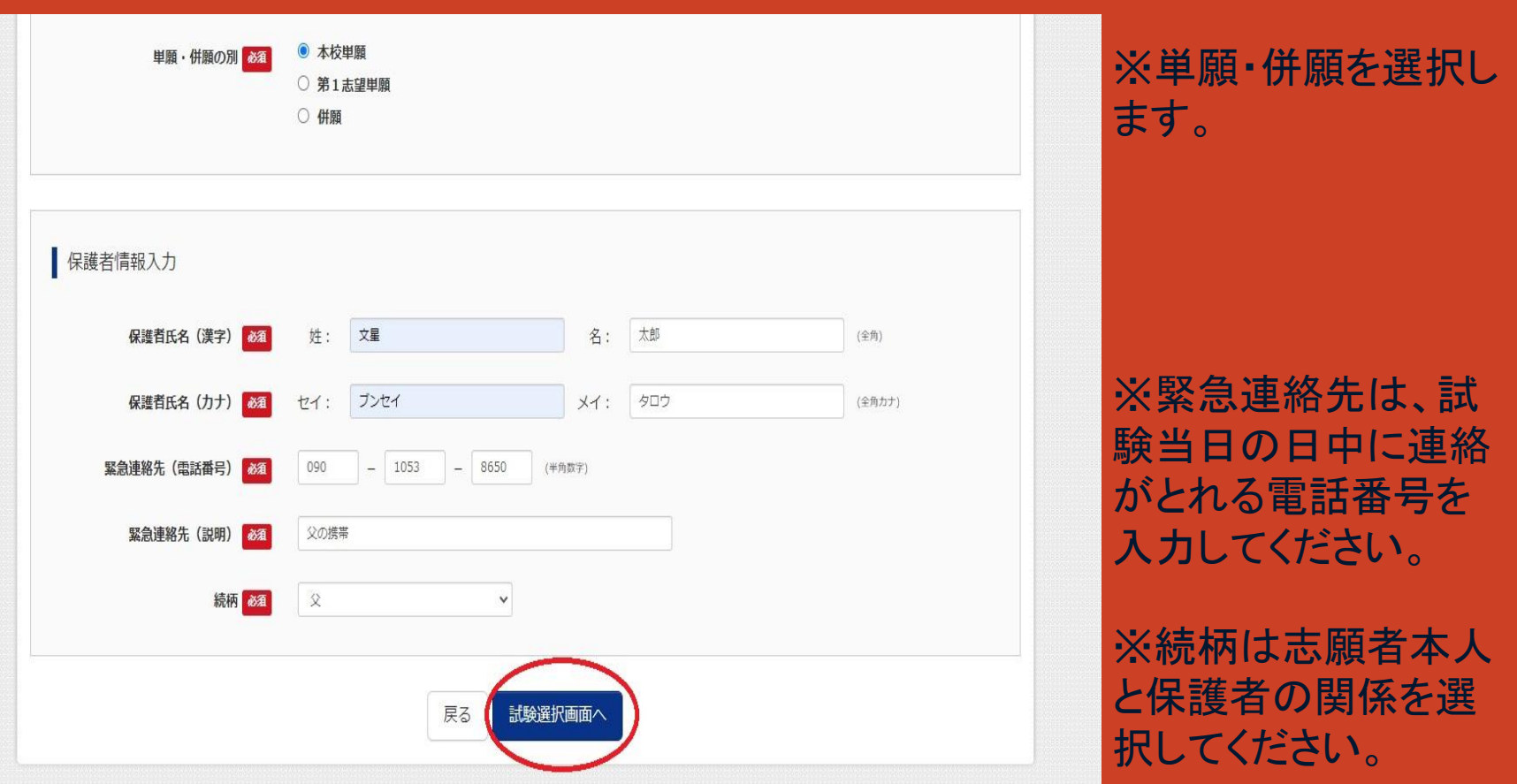

保護者情報(保護者氏名・フリガナ・緊急連絡先・続柄など)を入 力し、「試験選択画面へ」をクリックします。

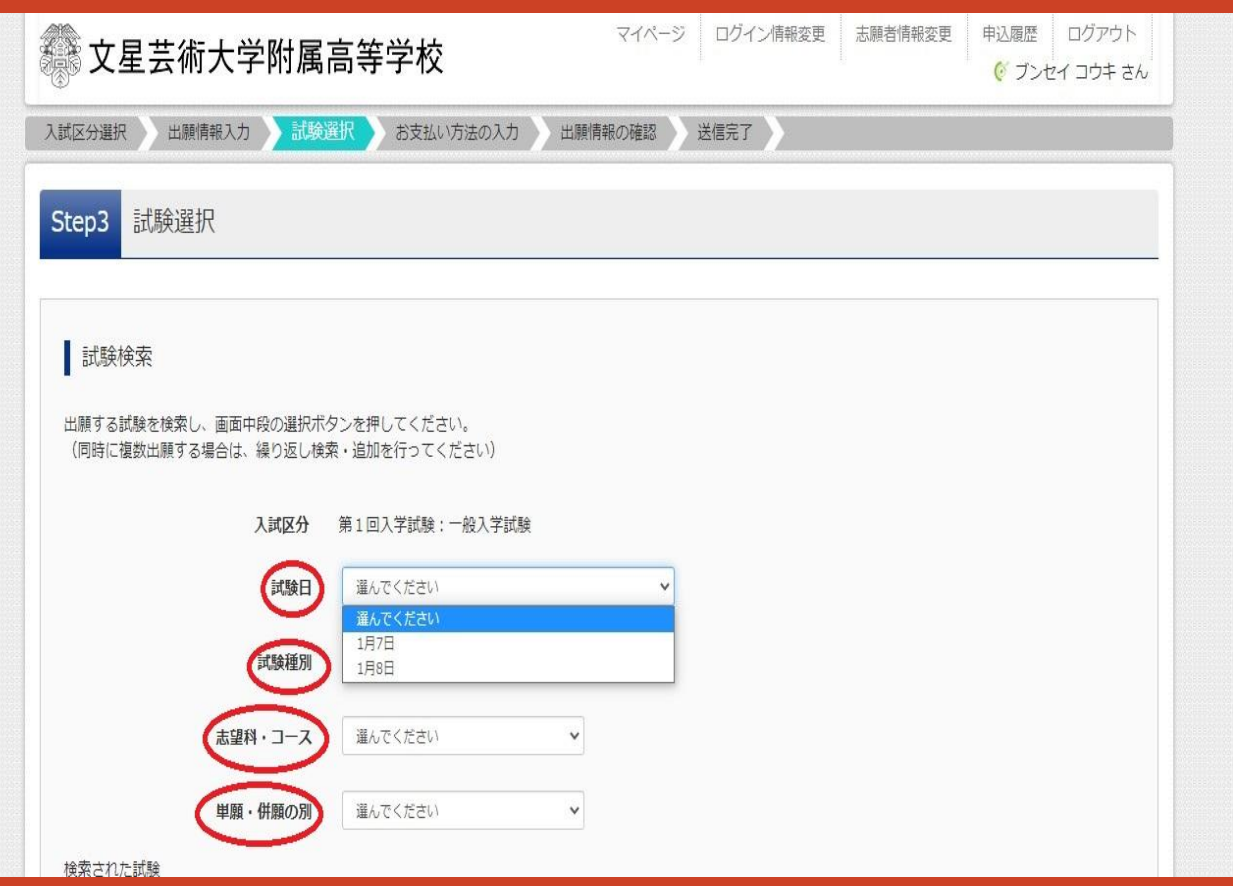

#### 試験選択画面で、もう一度、 試験日、試験種別、志望科・コース、単願・併願の別 を選択します。

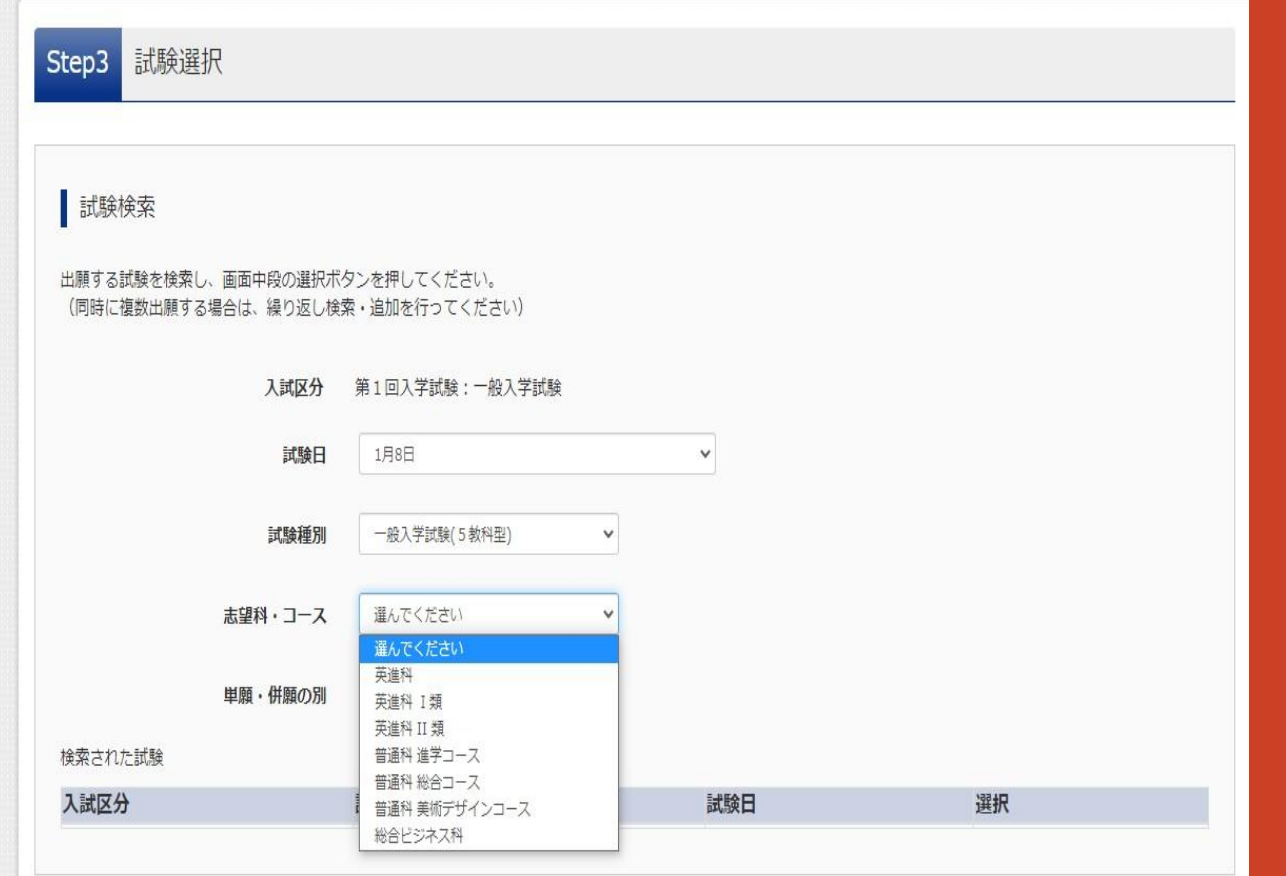

「志望科・コース」のプルダウンメニューは上の図のように表示さ れます。この中から自分の志望する科・コースを選択します。

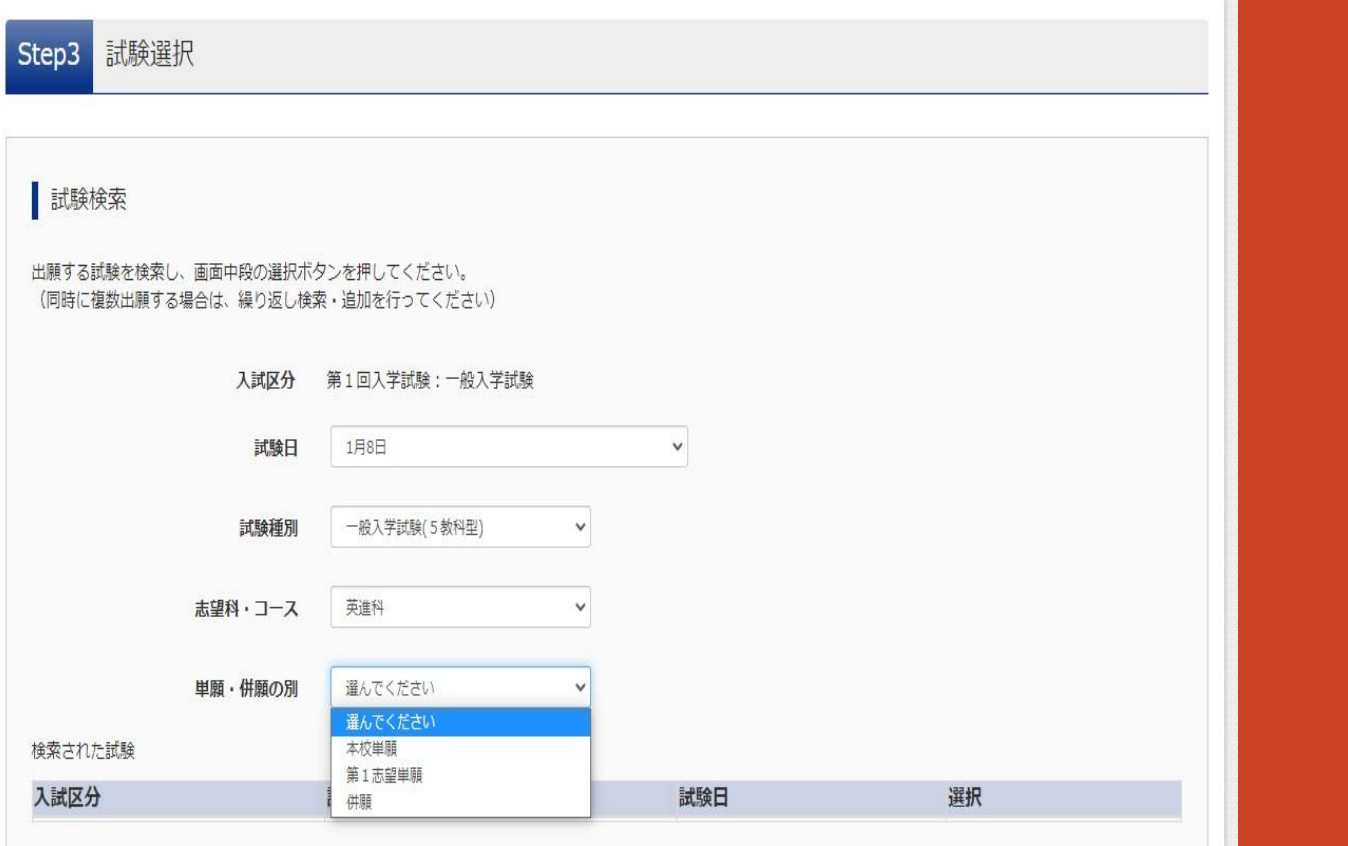

「単願・併願の別」のプルダウンメニューは上図のように表示さ れます。この中から「本校単願」・「第1志望単願」・「併願」を選択 します。

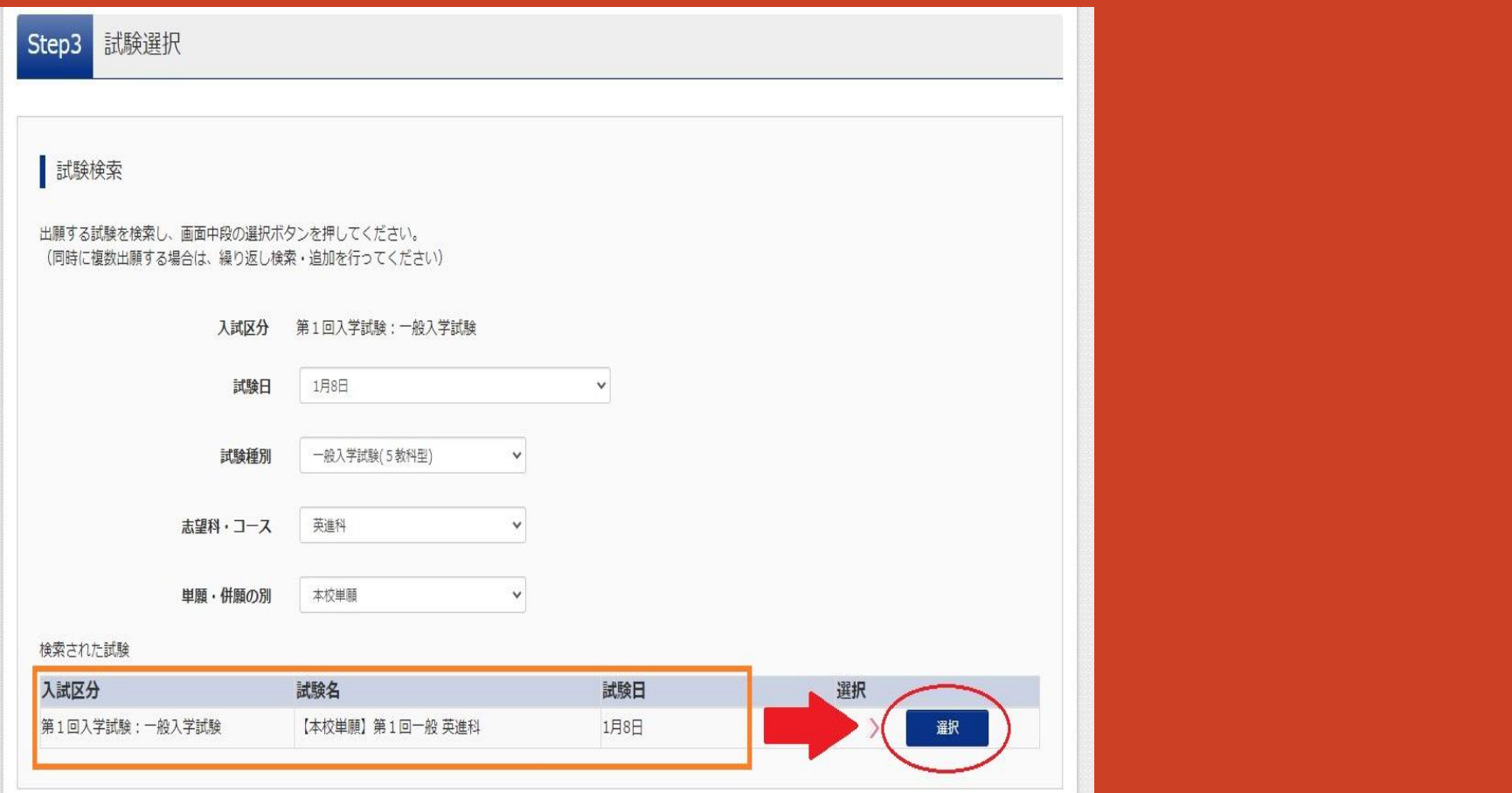

#### 自分が出願する試験の「入試区分」「試験名」「試験日」が選択され ていることを確認し、「選択」をクリックしてください。

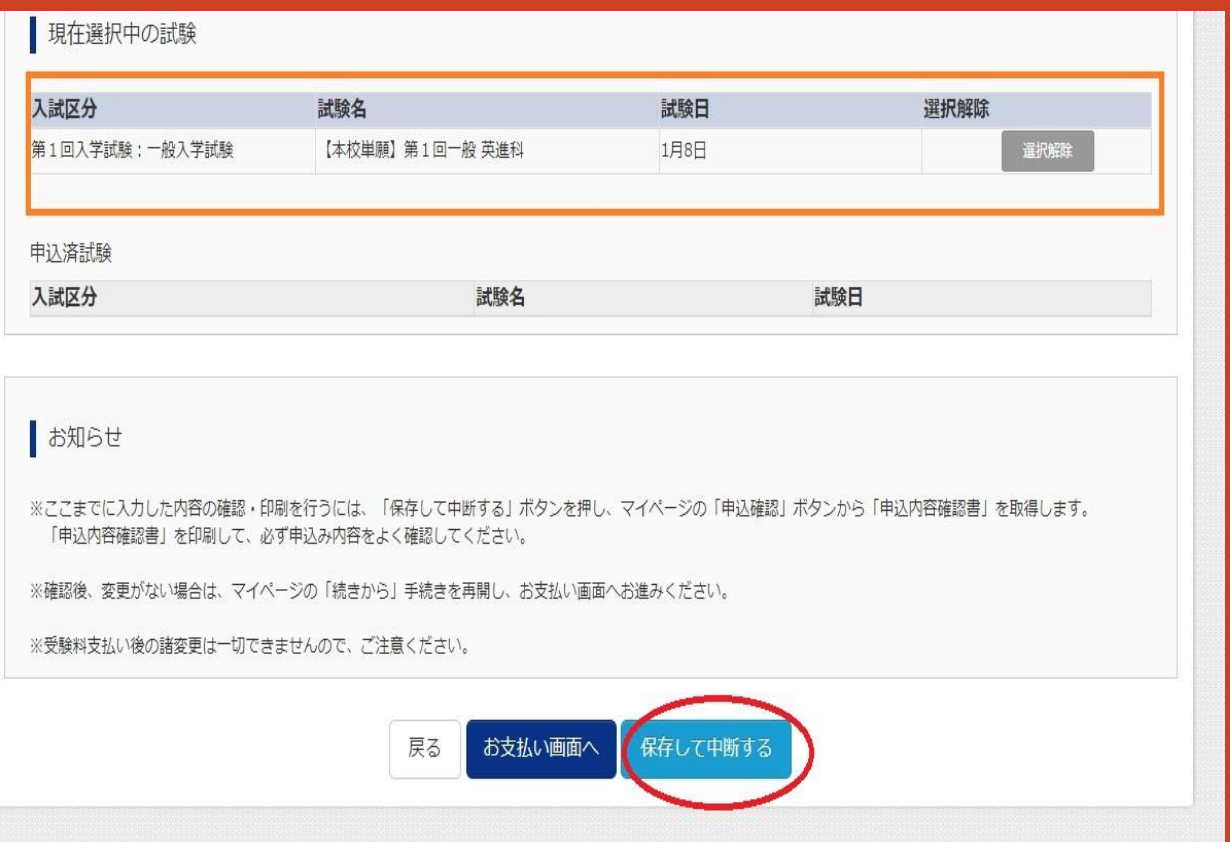

※「保存して中断する」 をクリックすると、申込 み内容の確認画面へ と進みますので、申込 み内容を確認してくだ さい。

自分が出願する試験の「入試区分」「試験名」「試験日」が選択さ れていることを確認するため「保存して中断する」をクリックす る。

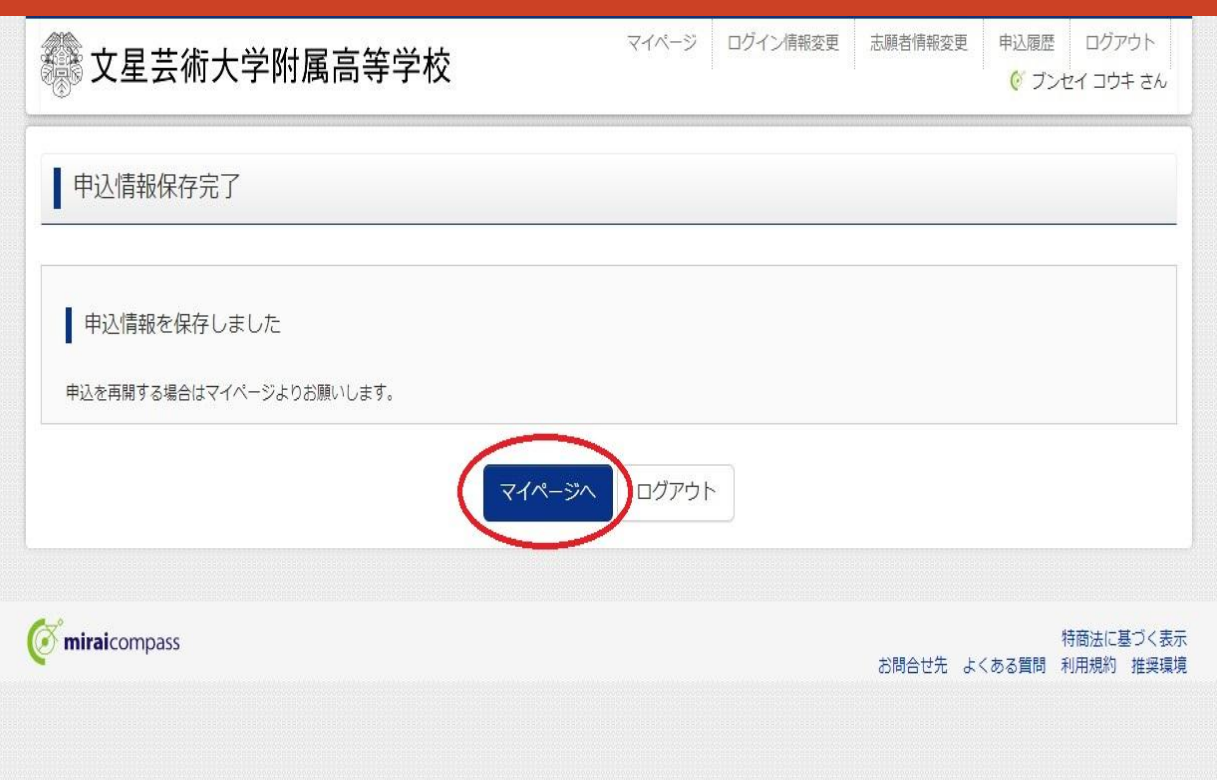

#### 「申込情報保存完了」が表示されたら、 「マイページ」をクリックする。

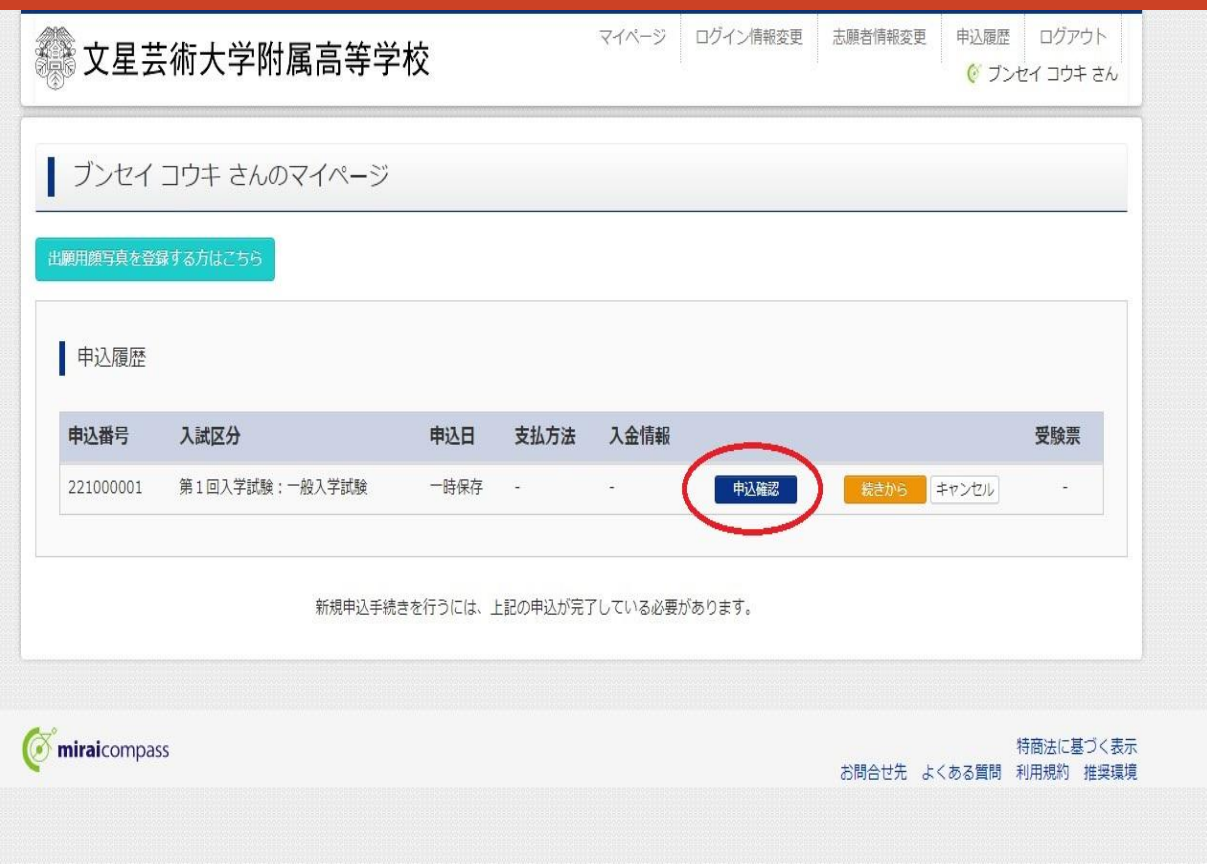

「マイページ」が表示されたら、 「申込確認」をクリックする。

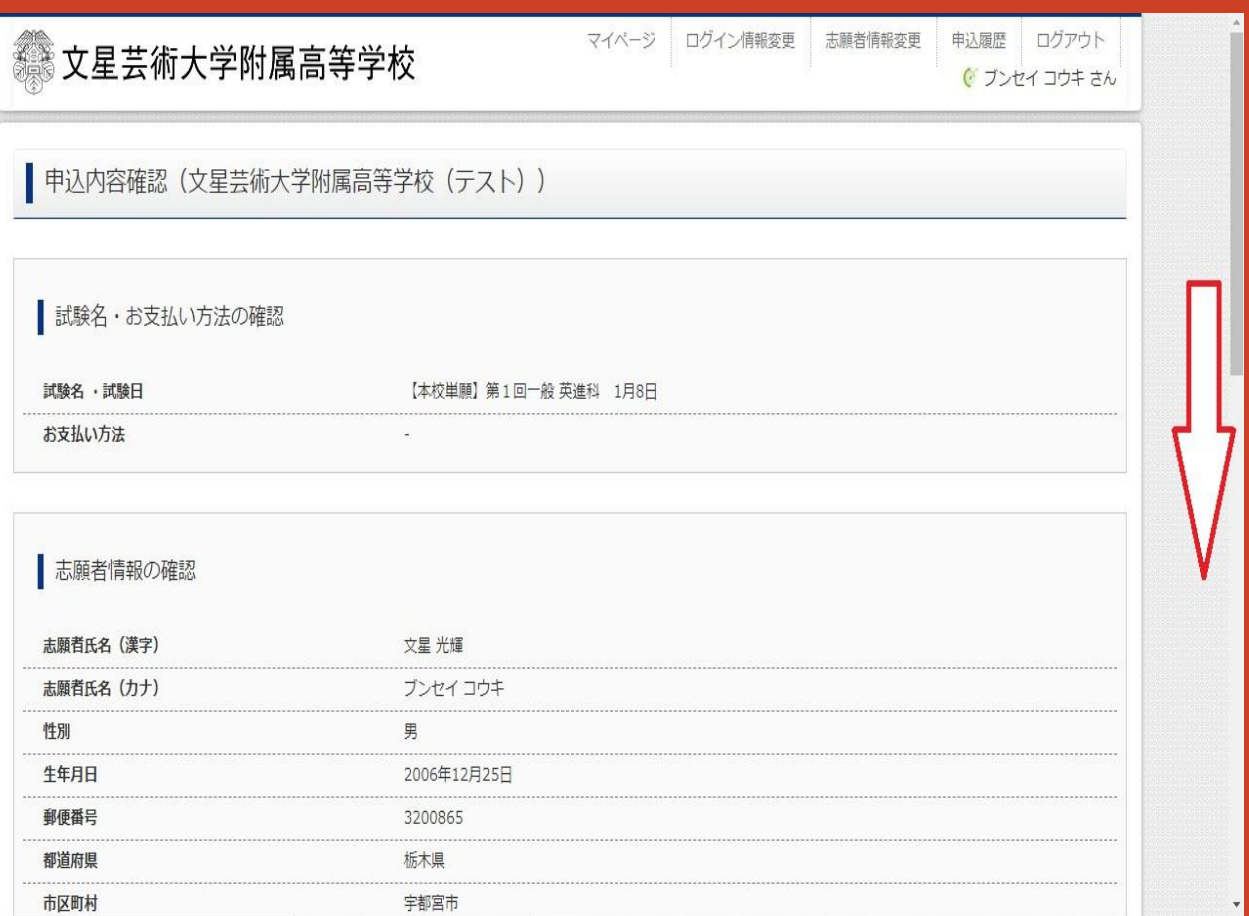

「申込内容確認」が表示されたら、 下方向へスクロールしながら、申込内容を確認する。

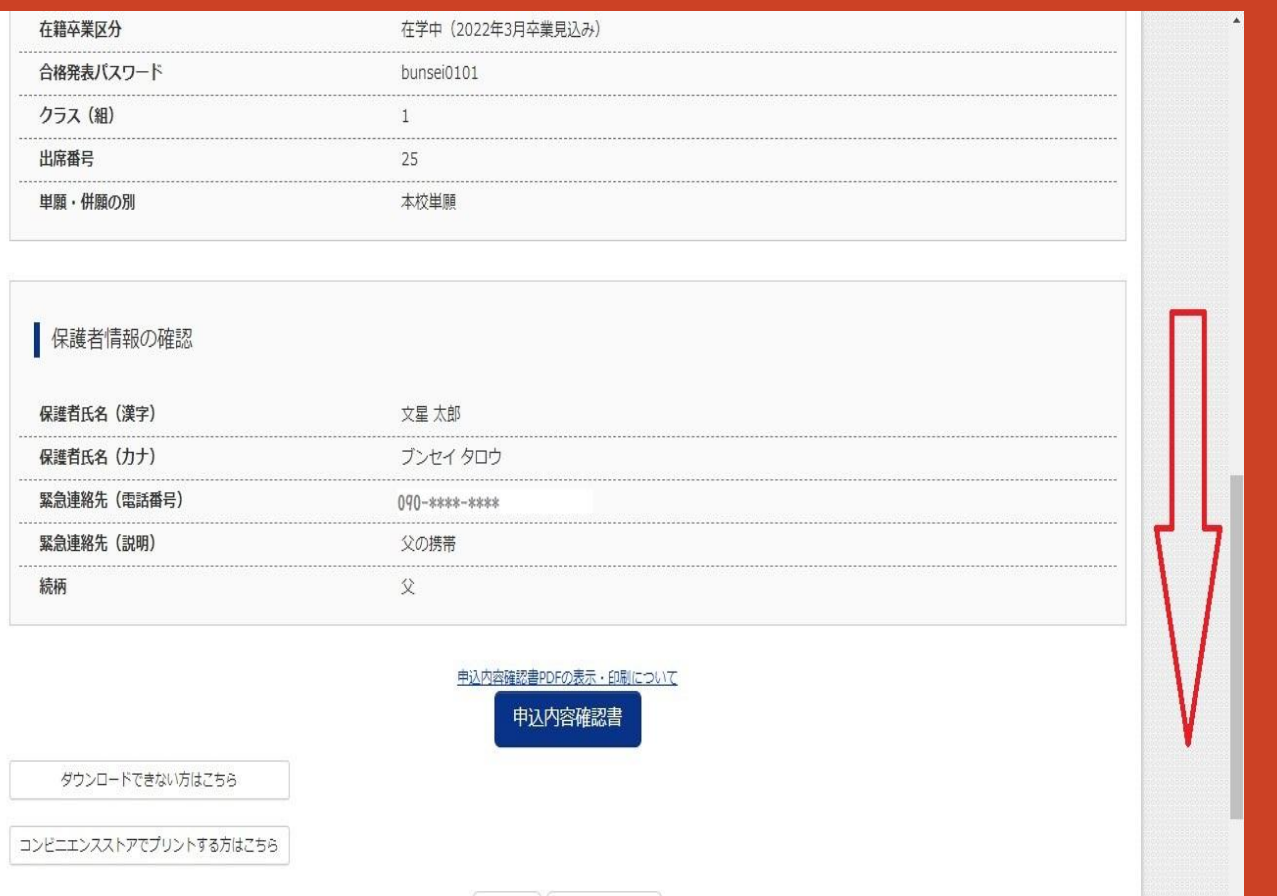

### さらに下方向へスクロールしながら、申込内容を確認する。

#### 【保護者情報の確認 文星太郎 保護者氏名 (漢字) 保護者氏名 (カナ) ブンセイ タロウ 緊急連絡先 (電話番号) 090-\*\*\*\*-\*\*\*\* 緊急連絡先 (説明) 父の携帯 続柄 父 申込内容確認書PDFの表示·印刷について -<br>11 内索堕现主 ダウンロードできない方はこちら コンビニエンスストアでプリントする方はこちら 戻る ログアウト **Mirai**compass 特商法に基づく表示 お問合せ先 よくある質問 利用規約 推奨環境

#### 申込内容の確認がすんだら、 「申込内容確認書PDFの表示・印刷について」をクリック。

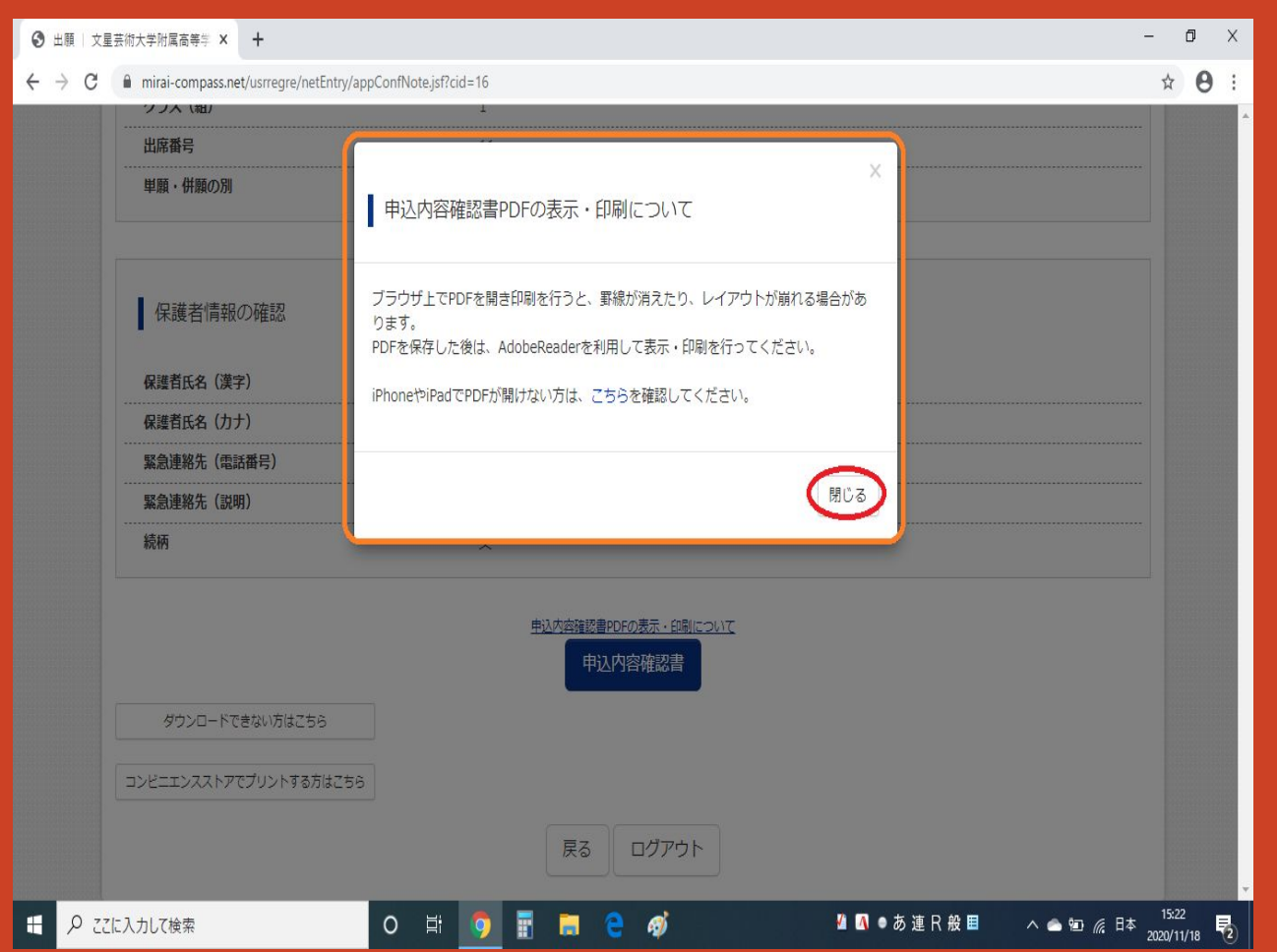

「申込内容確認書PDFの表示・印刷について」 の説明をよみ、 「閉じる」ボタンをクリック。

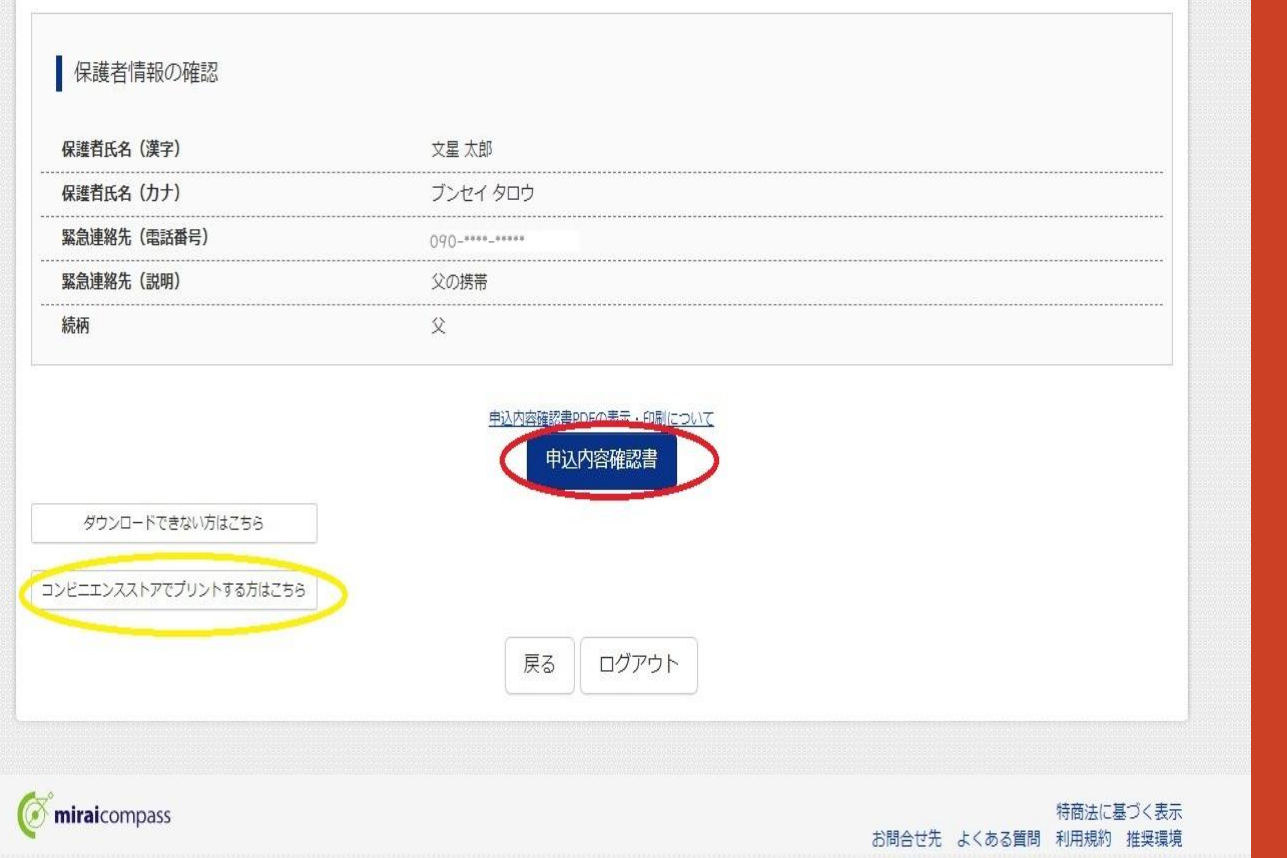

※「申込内容確認書」を コンビニエンスストアで 印刷する場合は、「コン ビニエンスストアでプリン トする方はこちら」をク リックします。

#### 「申込内容確認書」をクリックして、 「申込内容確認書」のPDFファイルをダウンロードする。

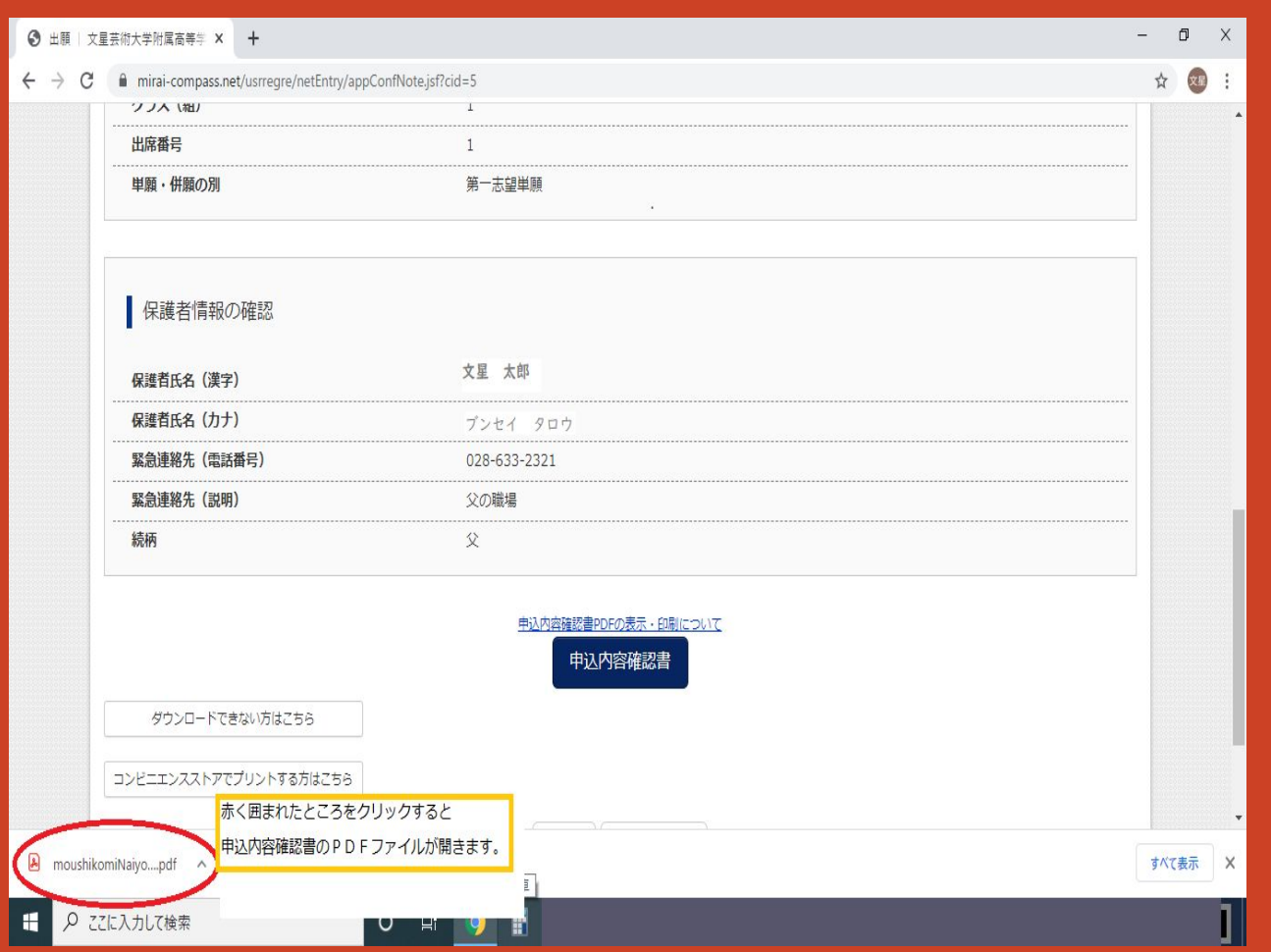

「申込内容確認書」のPDFファイルは黄色の枠のあたりにダウン ロードされます。クリックすると「申込内容確認書」のPDFファイル が画面に表示されます。

#### 申込内容確認書

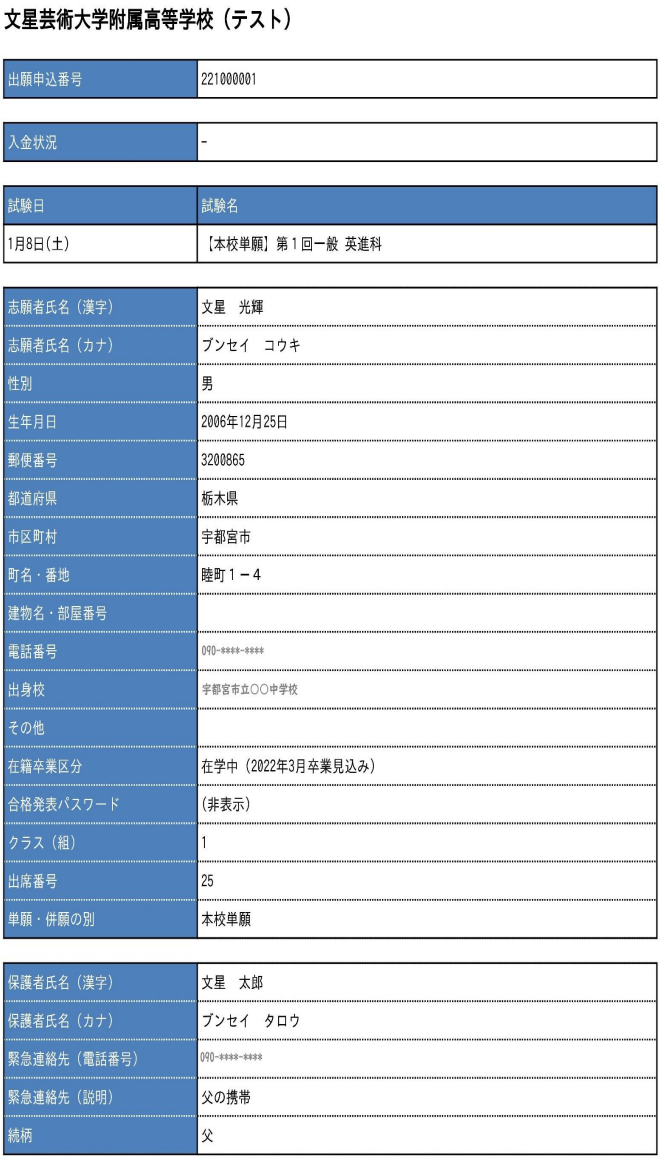

#### 「申込内容確認書」のPDFは左のよう になります。

#### 必要に応じて、印刷してください。

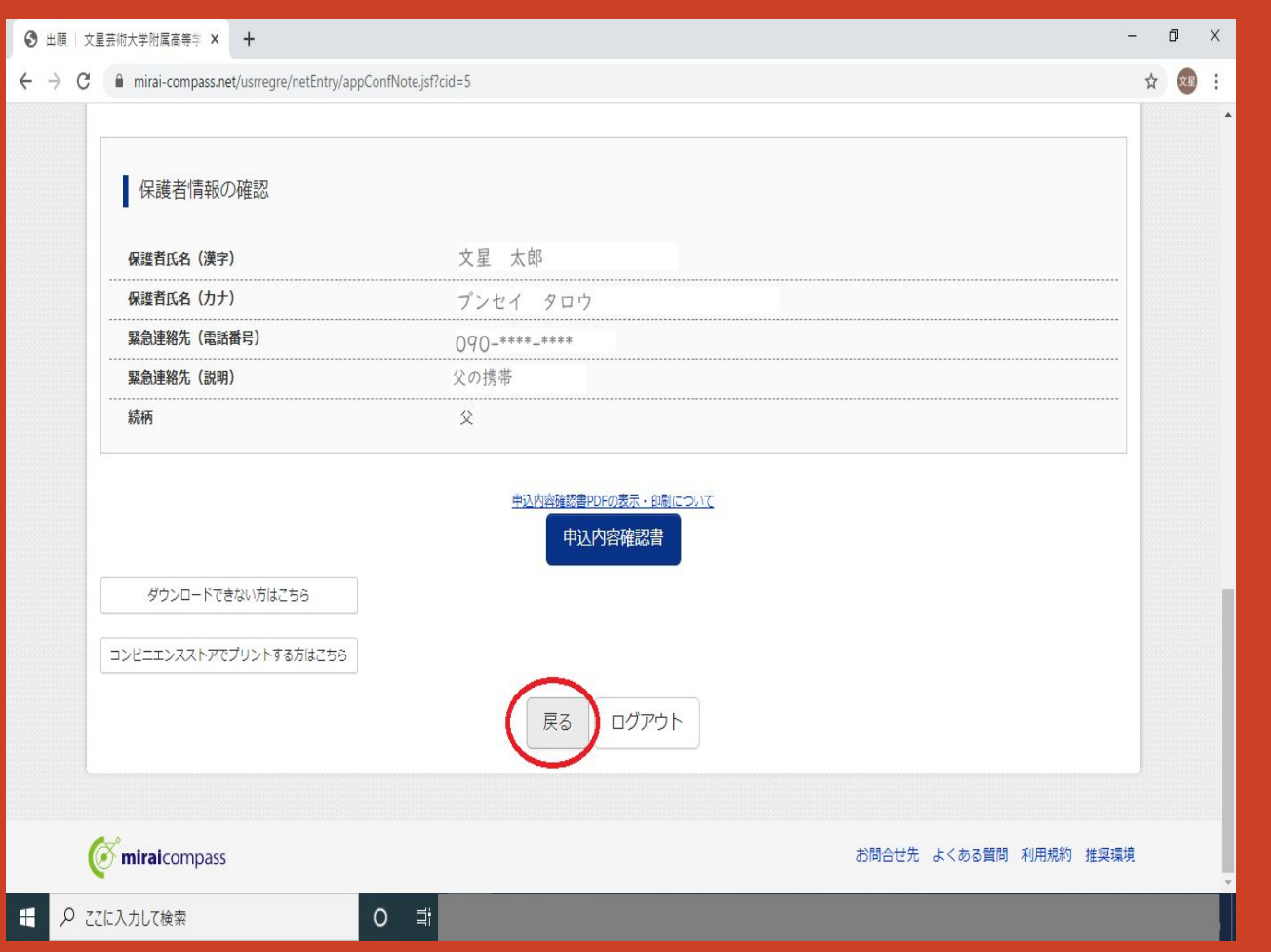

#### 「申込内容確認書」のPDFファイルの確認(印刷)が終わったら、 PDFファイルを閉じて、「戻る」ボタンをクリックします。

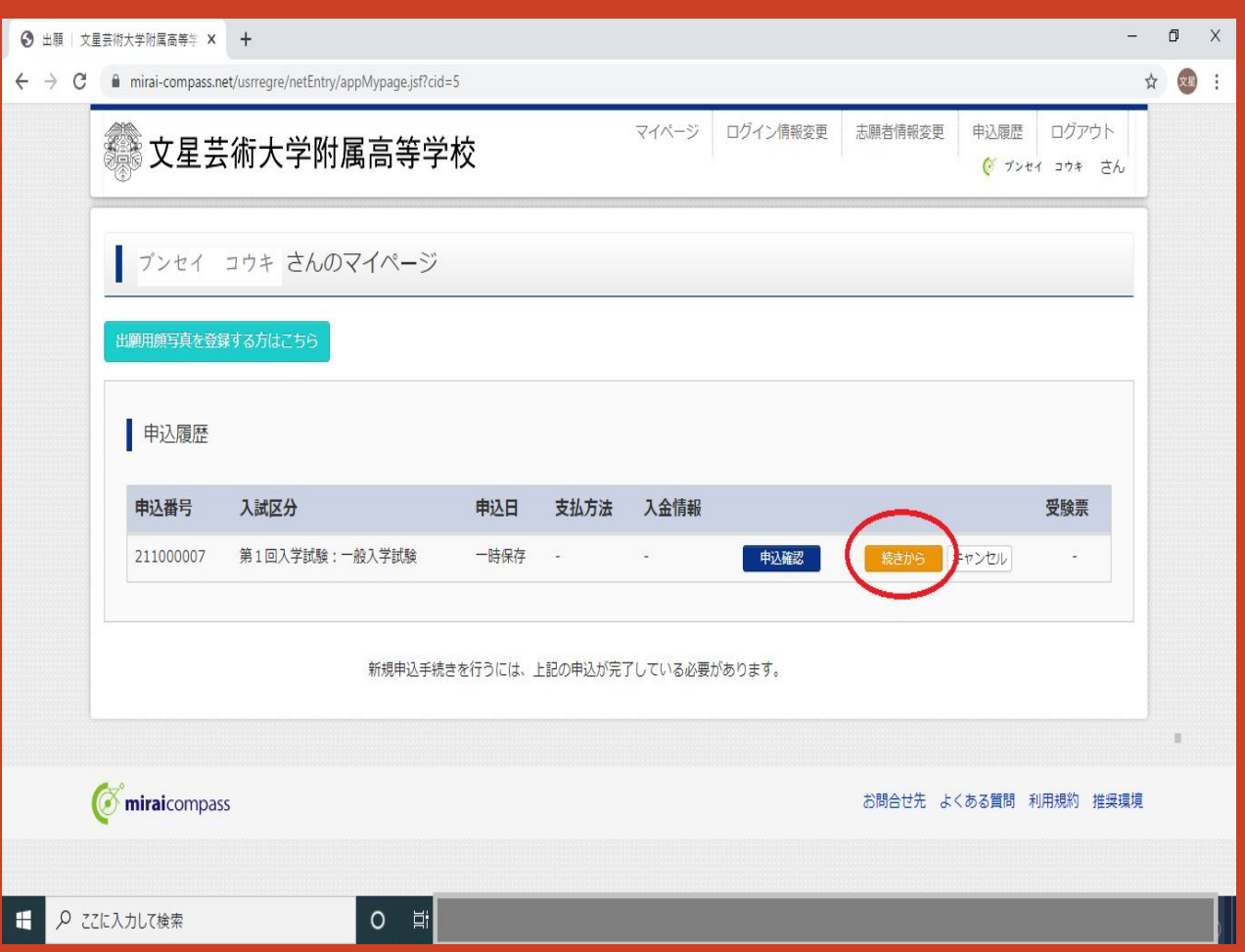

### マイページの「申込履歴」の「続きから」をクリックします。

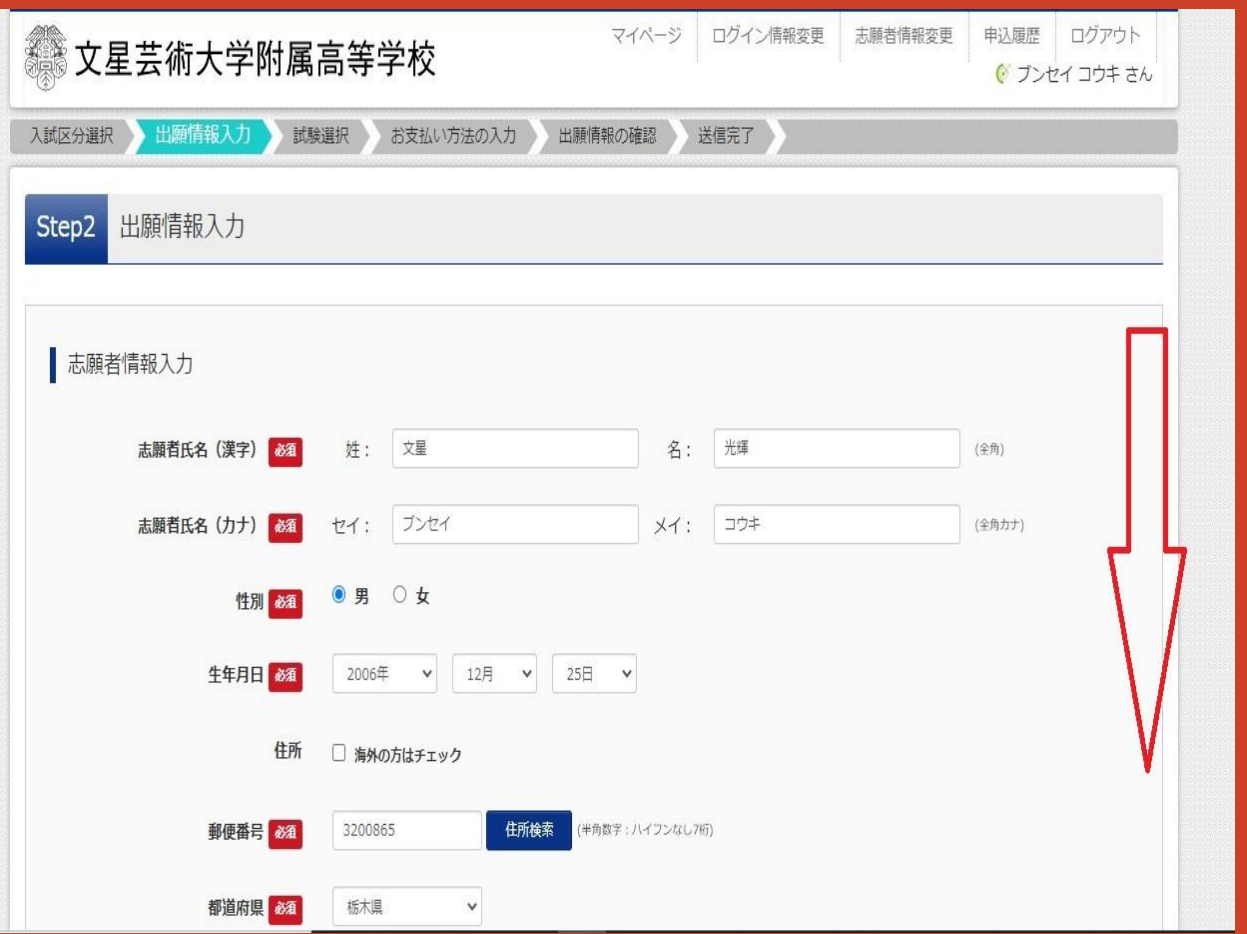

#### STEP2の「出願情報入力」に戻るので、 そのまま下方向へスクロールしていきます。 ※訂正する箇所がある場合は、ここで訂正します。

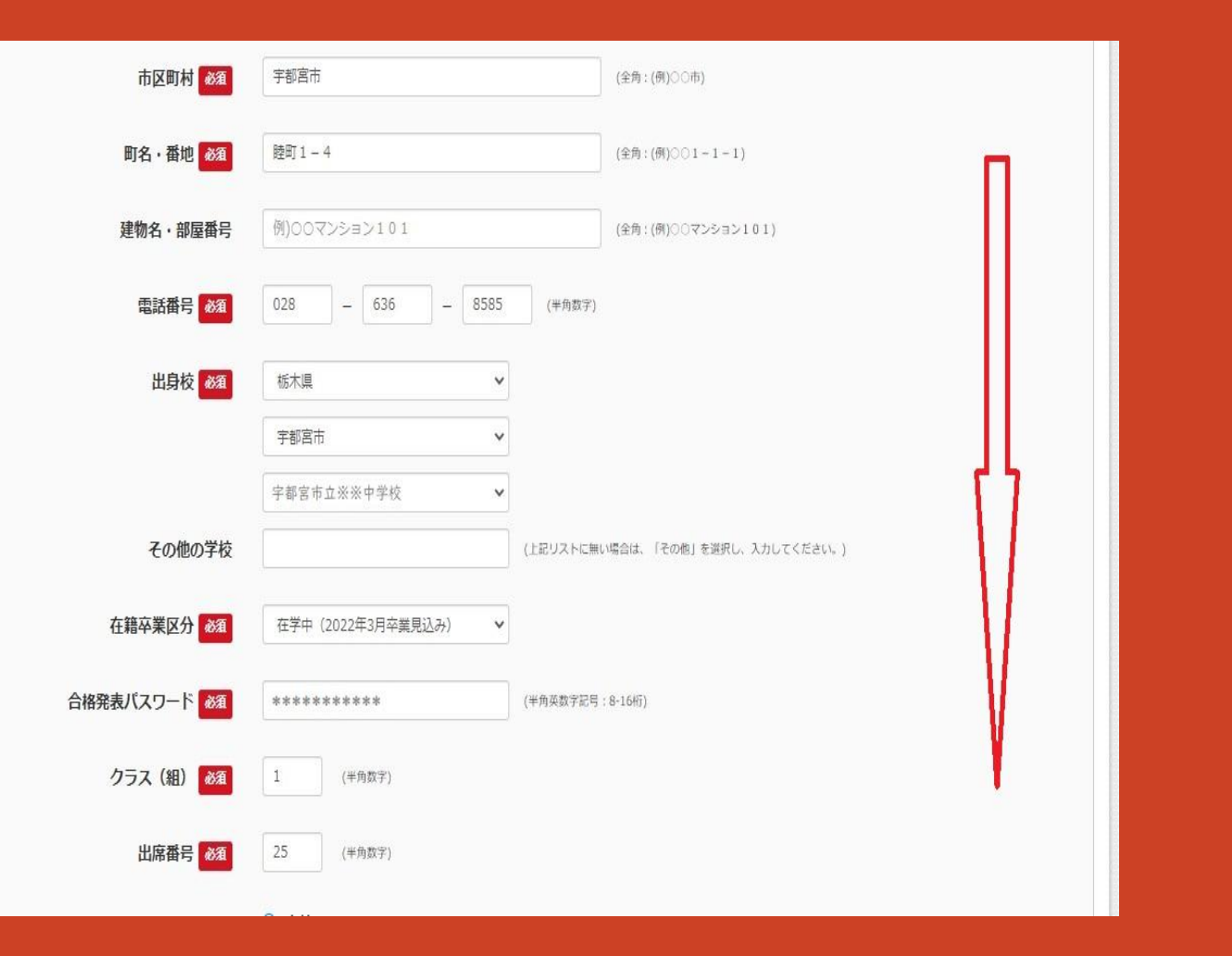

#### 確認しながらさらに下方向へスクロールしていきます。 ※訂正する箇所がある場合は、ここで訂正します。

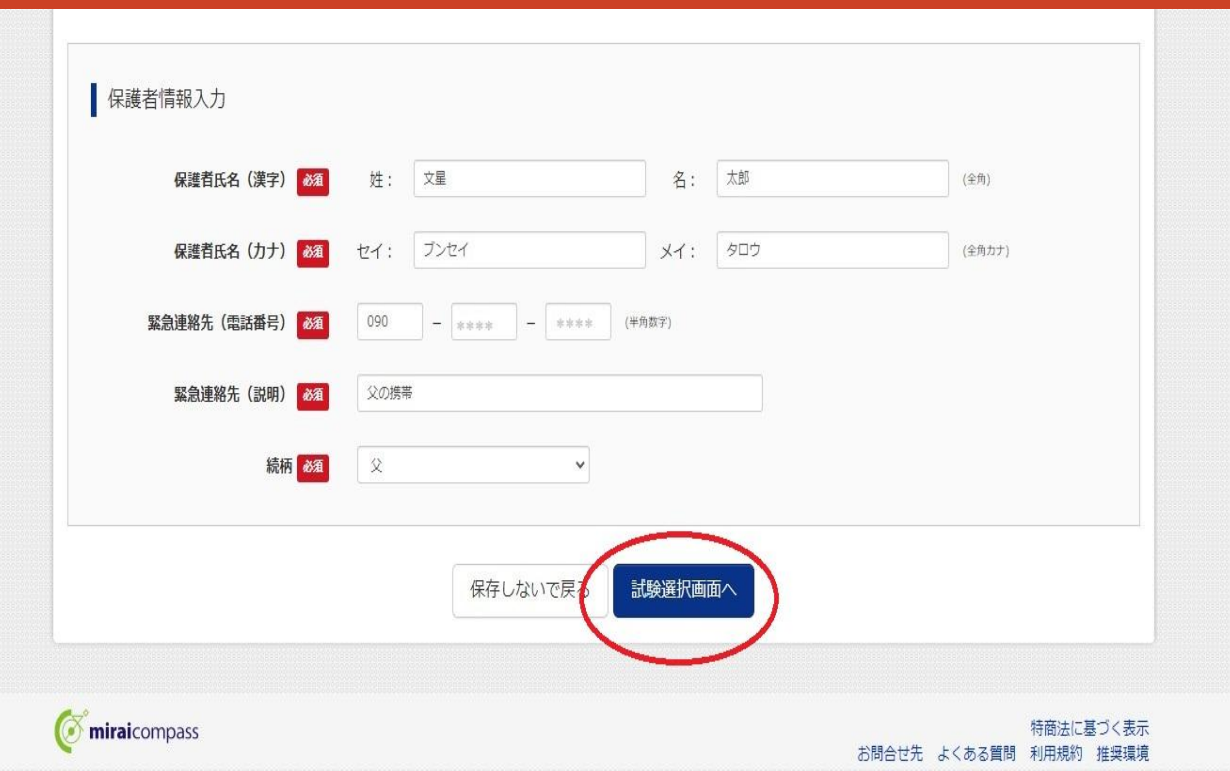

#### 保護者情報の最後まで確認したら、 試験選択画面へ」をクリックします。 ※訂正する箇所がある場合は、ここで訂正します。

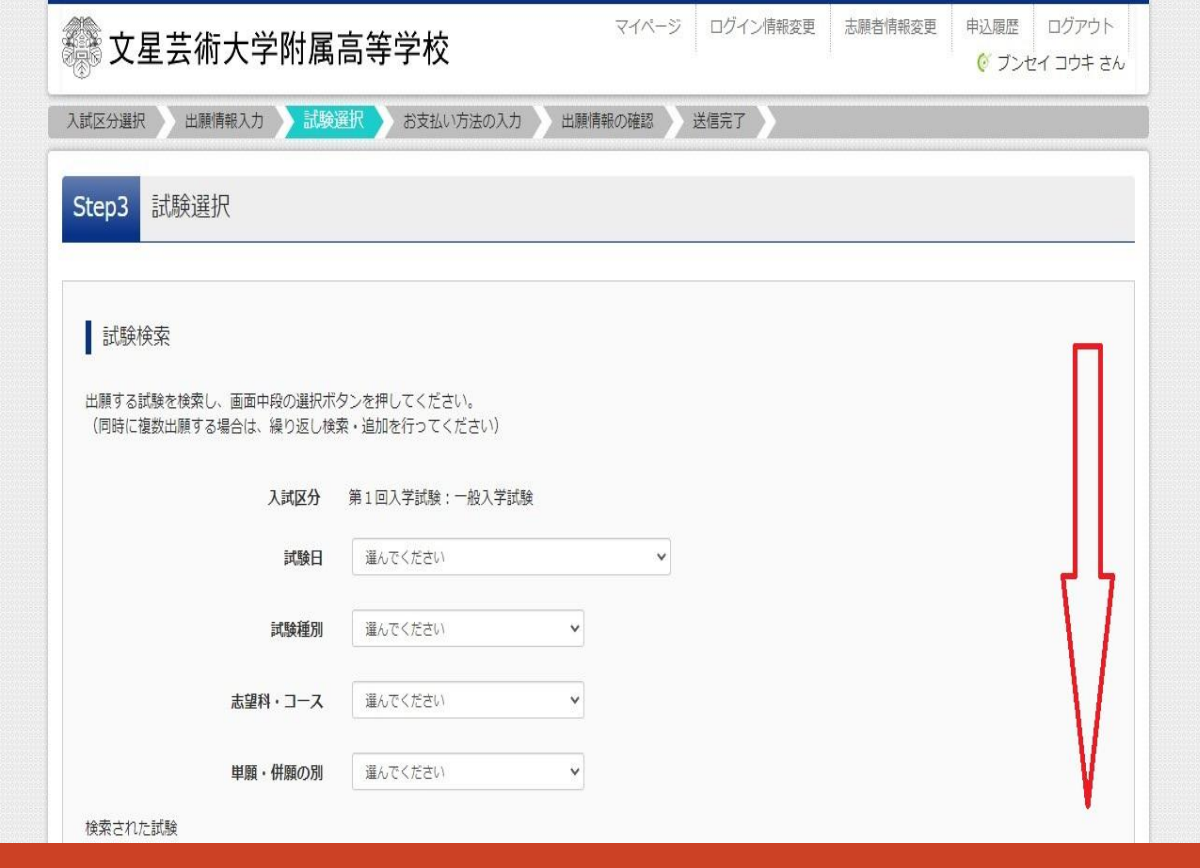

### STEP3「試験選択」画面が表示されます。 何も入力しないで下方向へスクロールします。

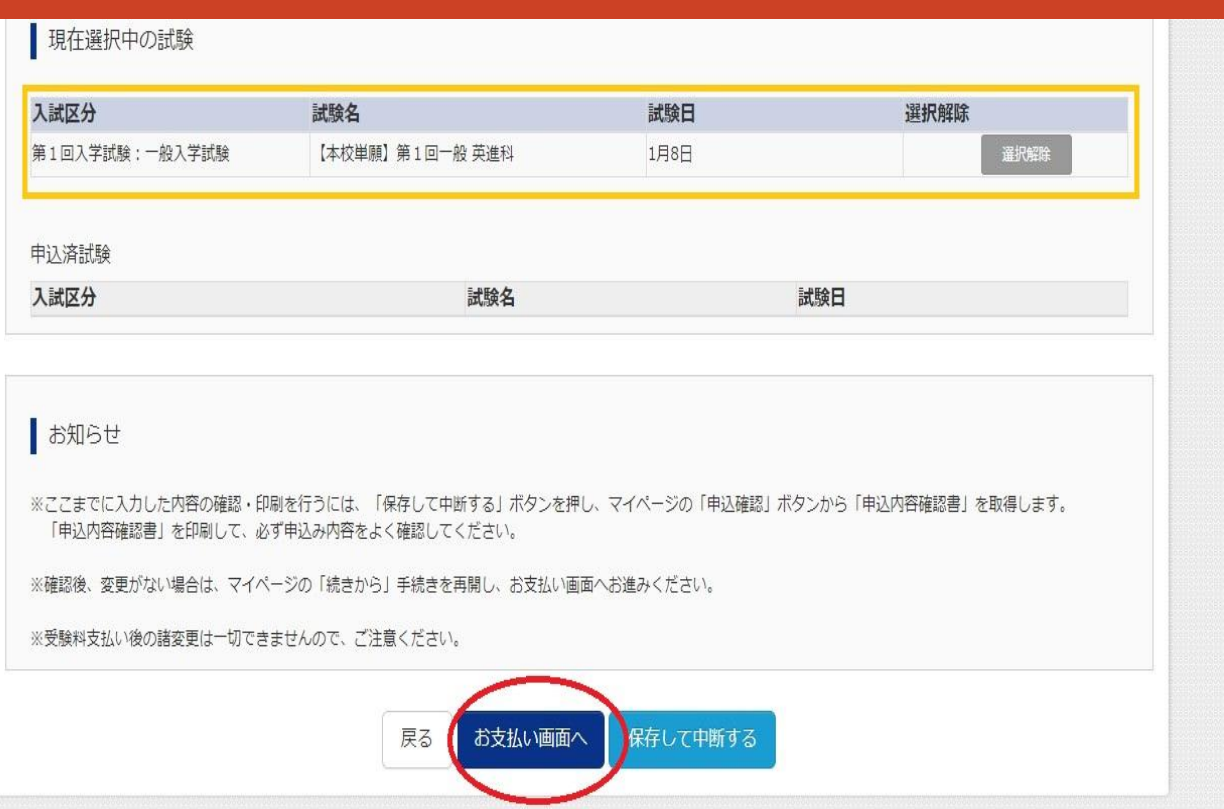

### 自分が出願する試験が表示されていることを確認し、 「お支払い画面へ」をクリックします。

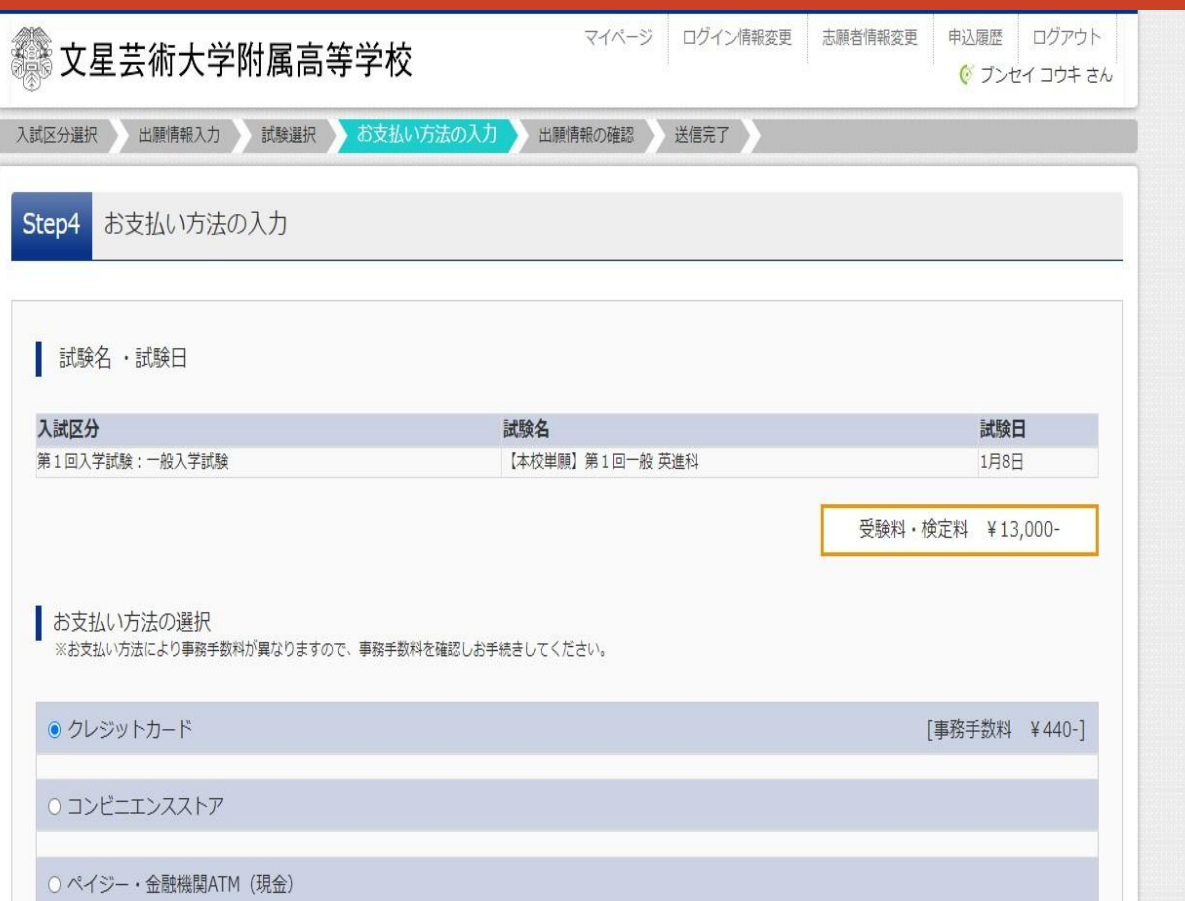

### STEP4「お支払い方法の入力」画面に進みます。

#### お支払い方法の選択

※お支払い方法により事務手数料が異なりますので、事務手数料を確認しお手続きしてください。

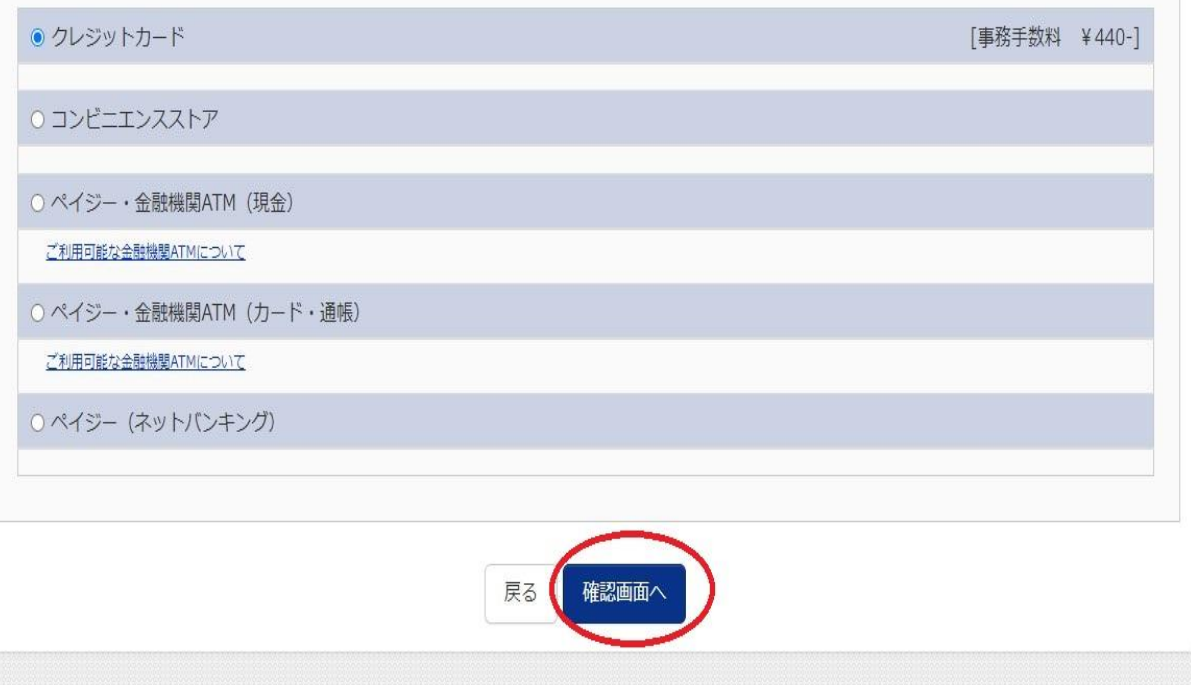

※受験料のお支払い方 法は、各種選択が可能 です。 ここでは、クレジットカー ドでのお支払い例を表 示しています。

#### 「お支払い方法の選択」をし、 「確認画面へ」をクリックします。

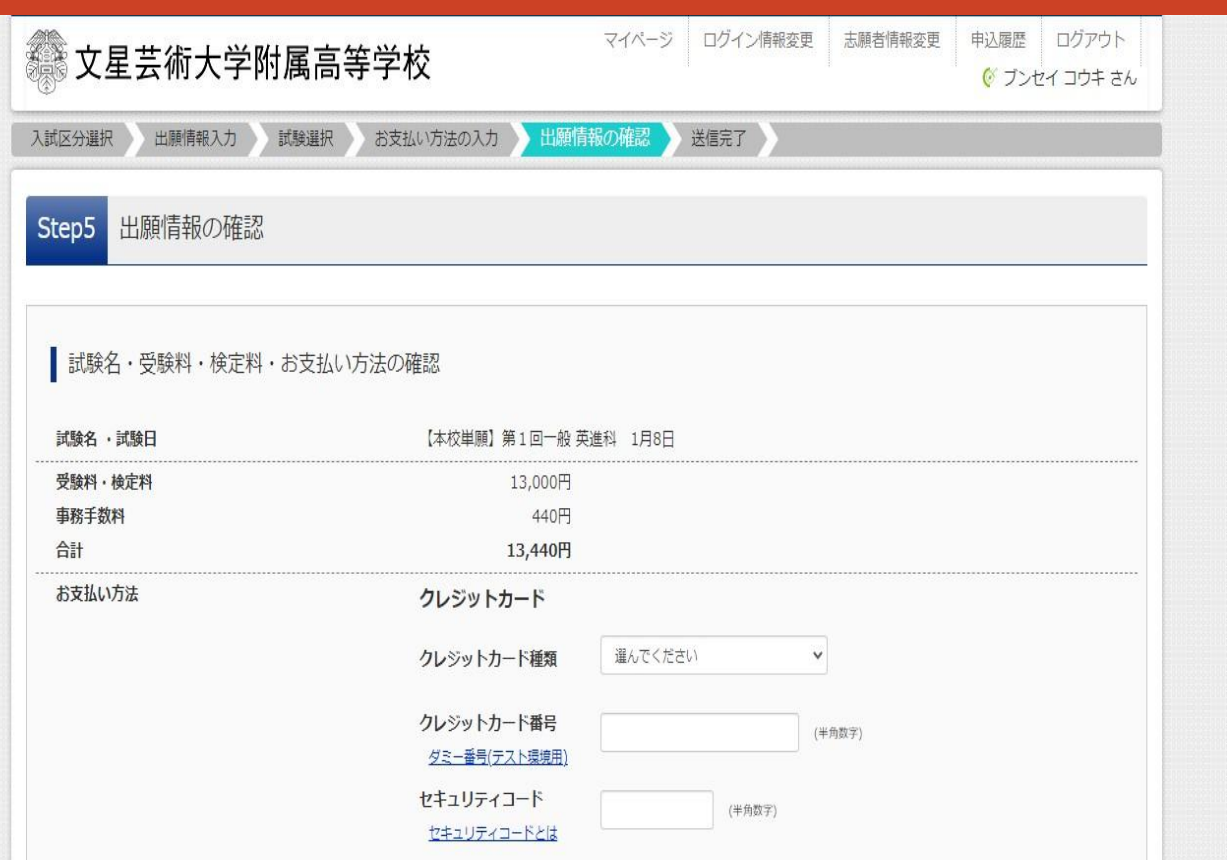

#### ・クレジットカードでの「お支払い」を選択すると、カード情報の 入力画面になります。 (選択した「お支払い方法」ごとに、それぞれ支払い方法が提示されます。)

文星芸術大学附属高等学校

入試対策部

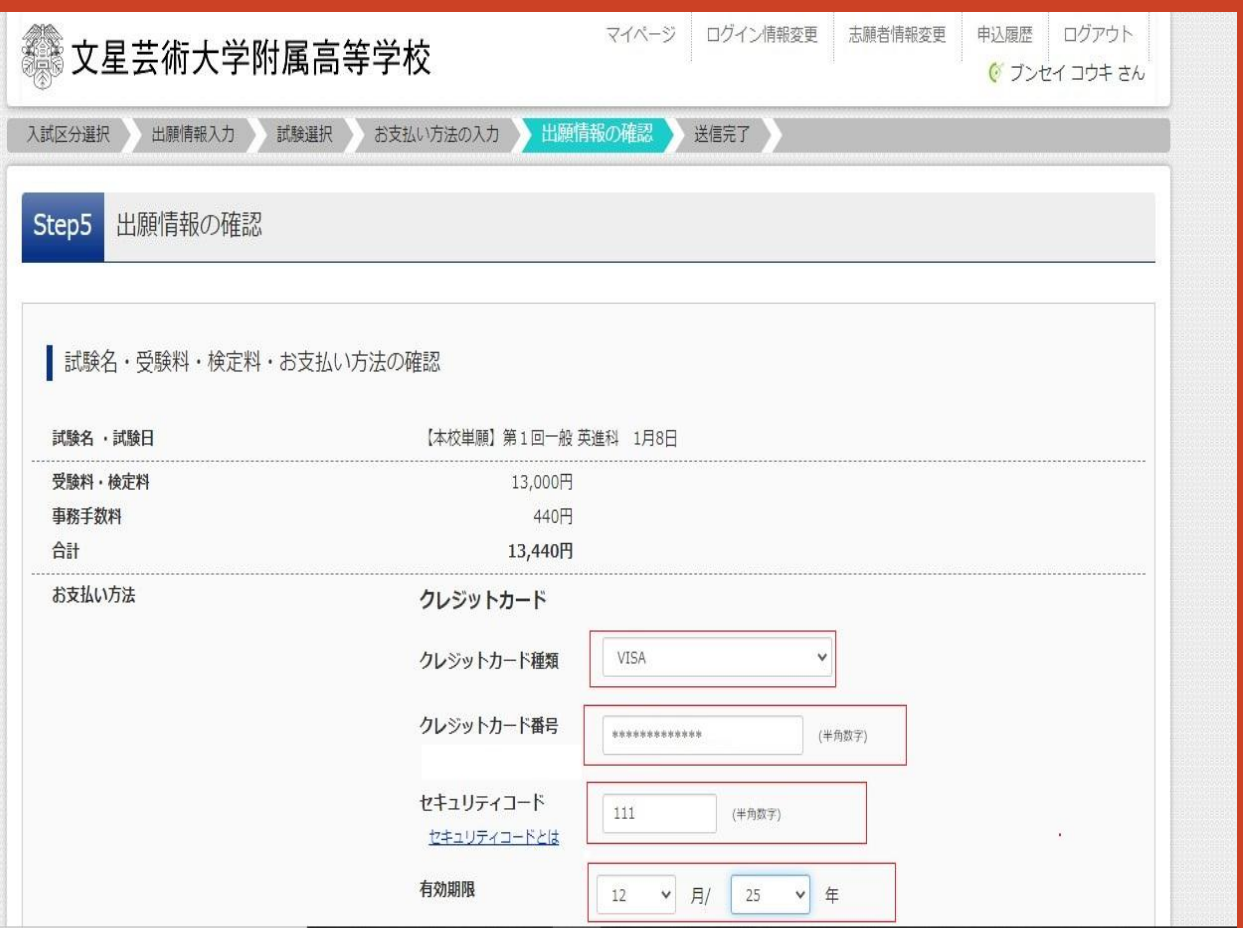

#### ・クレジットカード情報の入力をします。 (選択した「お支払い方法」ごとに、それぞれ支払い方法が提示されます。)

上記入力内容にお間違えはありませんか。「上記内容で申込む」ボタンクリック後、修正ができなくなります。 クリックする前に以下の項目を再確認し、誤りがなければチェックをつけてください。

申込内容

文星芸術大学附属高等学校 (テスト)

お申込みの試験は以下の内容でお間違えはありませんか

【本校単願】第1回一般 英進科 1月8日

志願者情報

志願者氏名 (漢字)、性別 は志願者本人の氏名、性別ですか

文星 光輝 (男)

牛年月日 は志願者本人の牛年月日ですか

2006年12月25日

住所は全て入力されていますか(入力可能文字数を超える場合を除く)

栃木県 宇都宮市 睦町 1-4

その他申込内容に誤りはありませんか

・申込内容の確認をします。 ・申込内容があっていたら□にチェックをいれます。

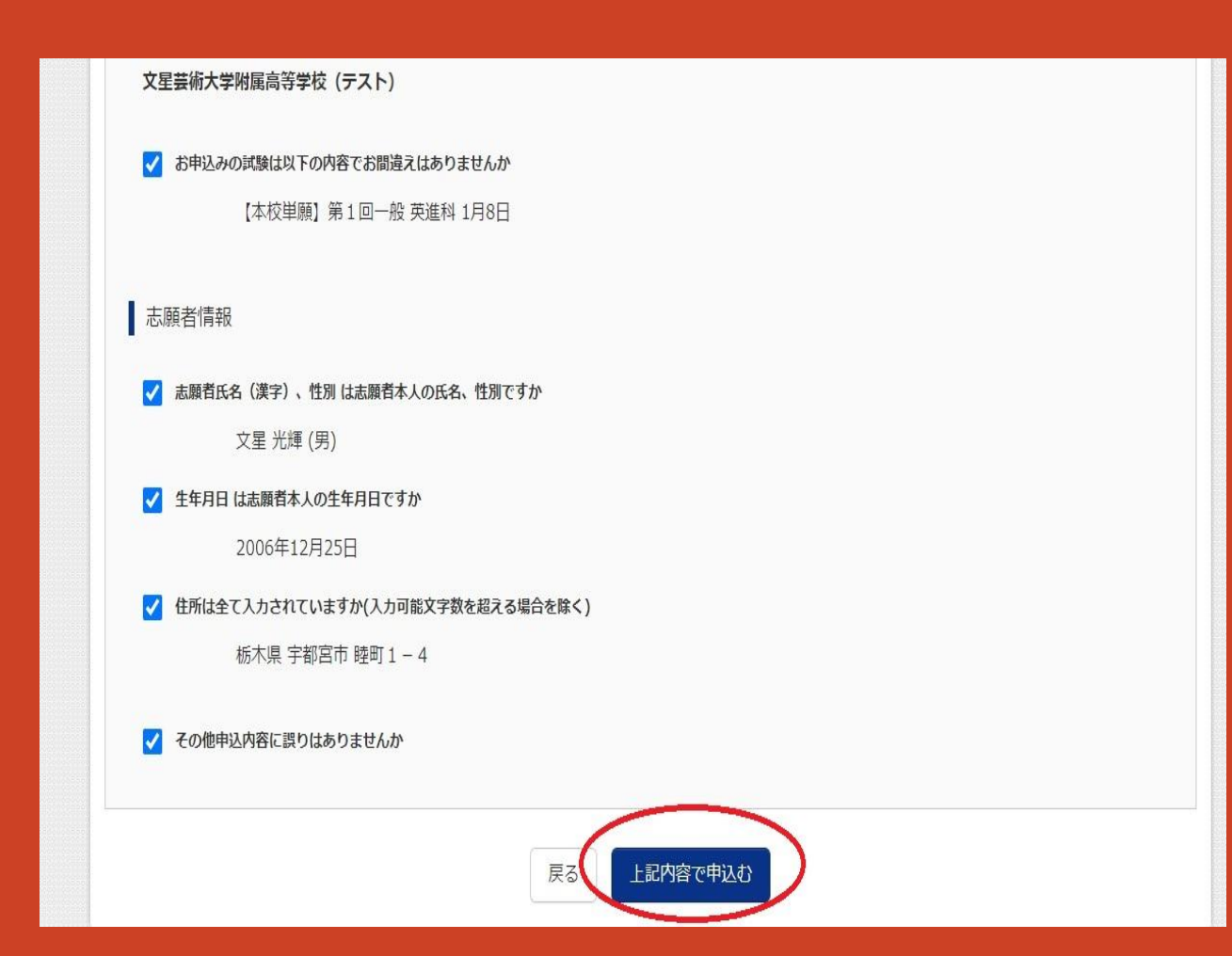

### ・申込内容のチェックがすべて完了したら 「上記内容で申し込む」をクリックします。

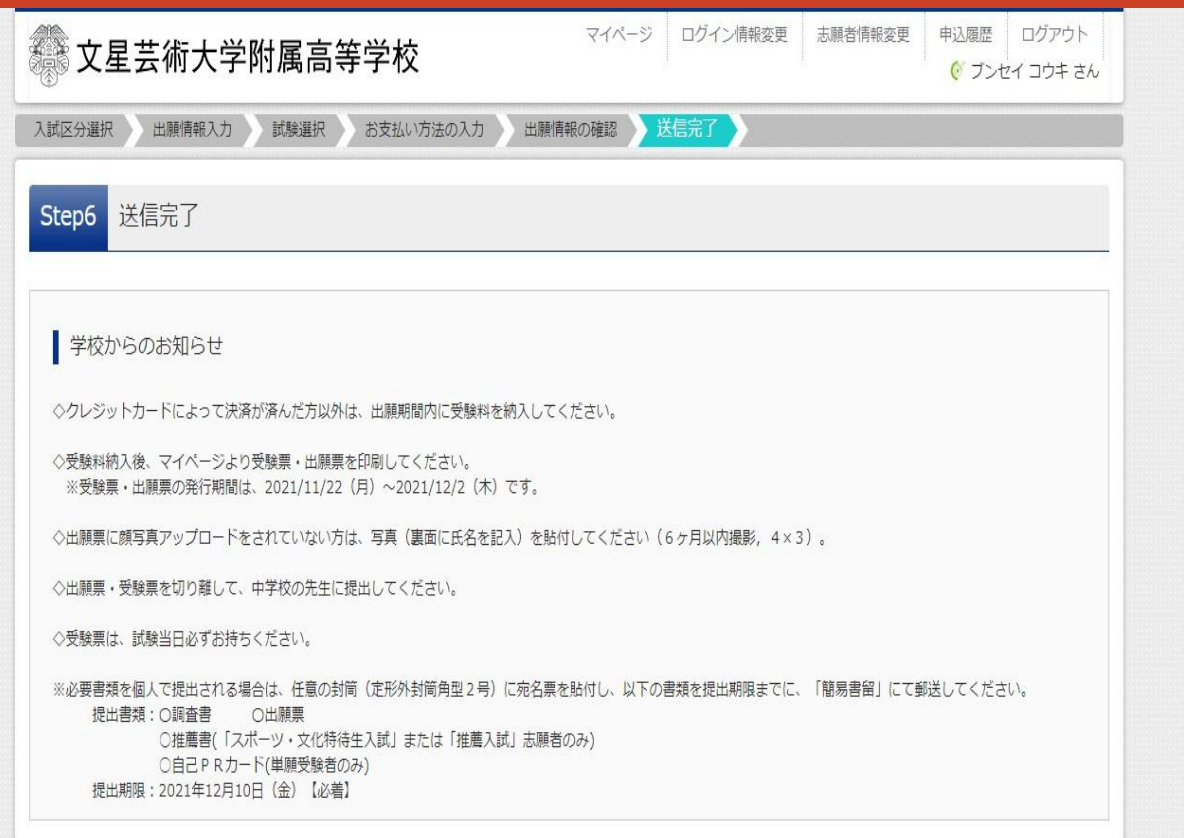

### ・お支払い手続きが完了すると、 「送信完了」「学校からのお知らせ」が表示されます。

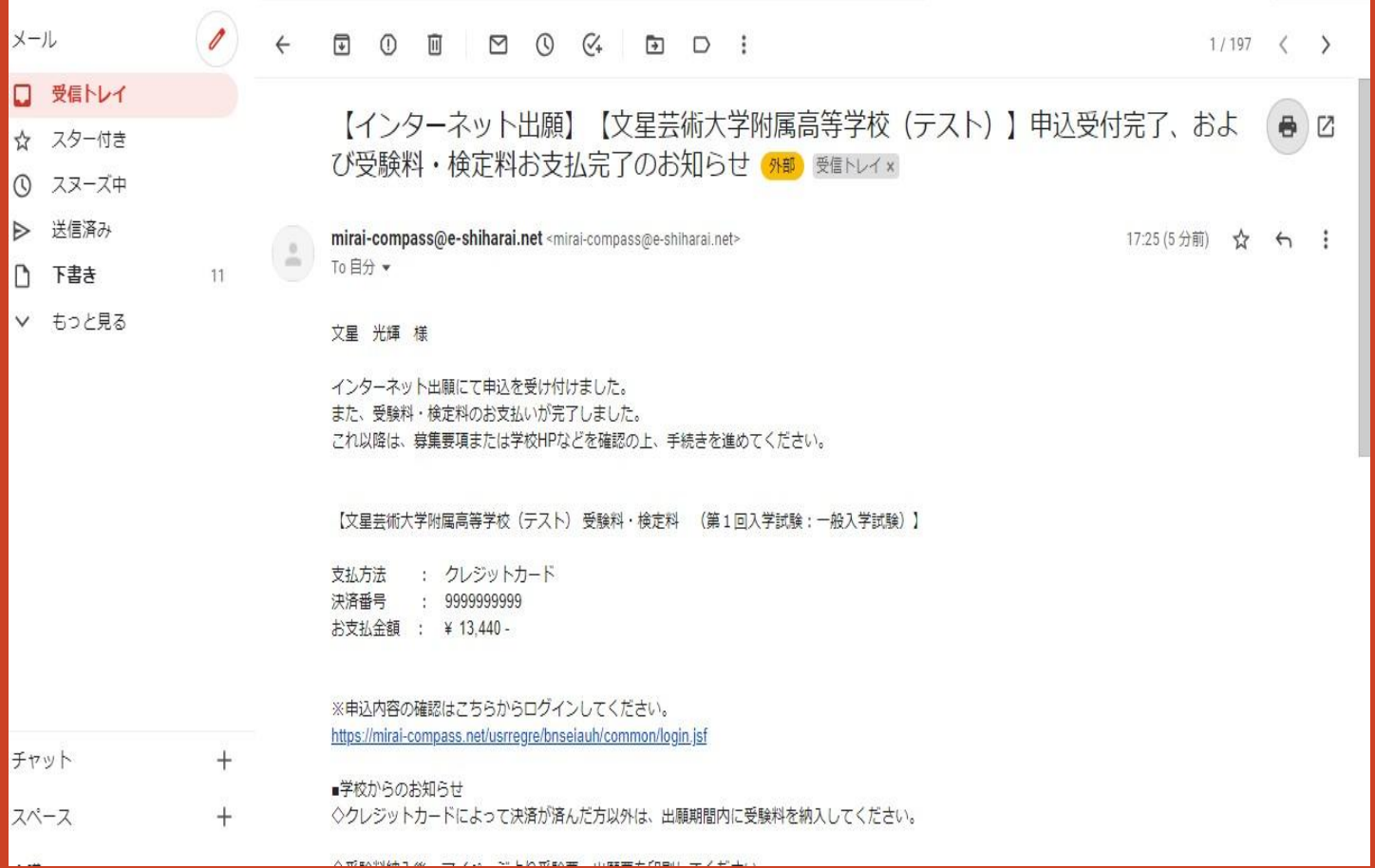

### ・「支払い完了メール」も届きます。

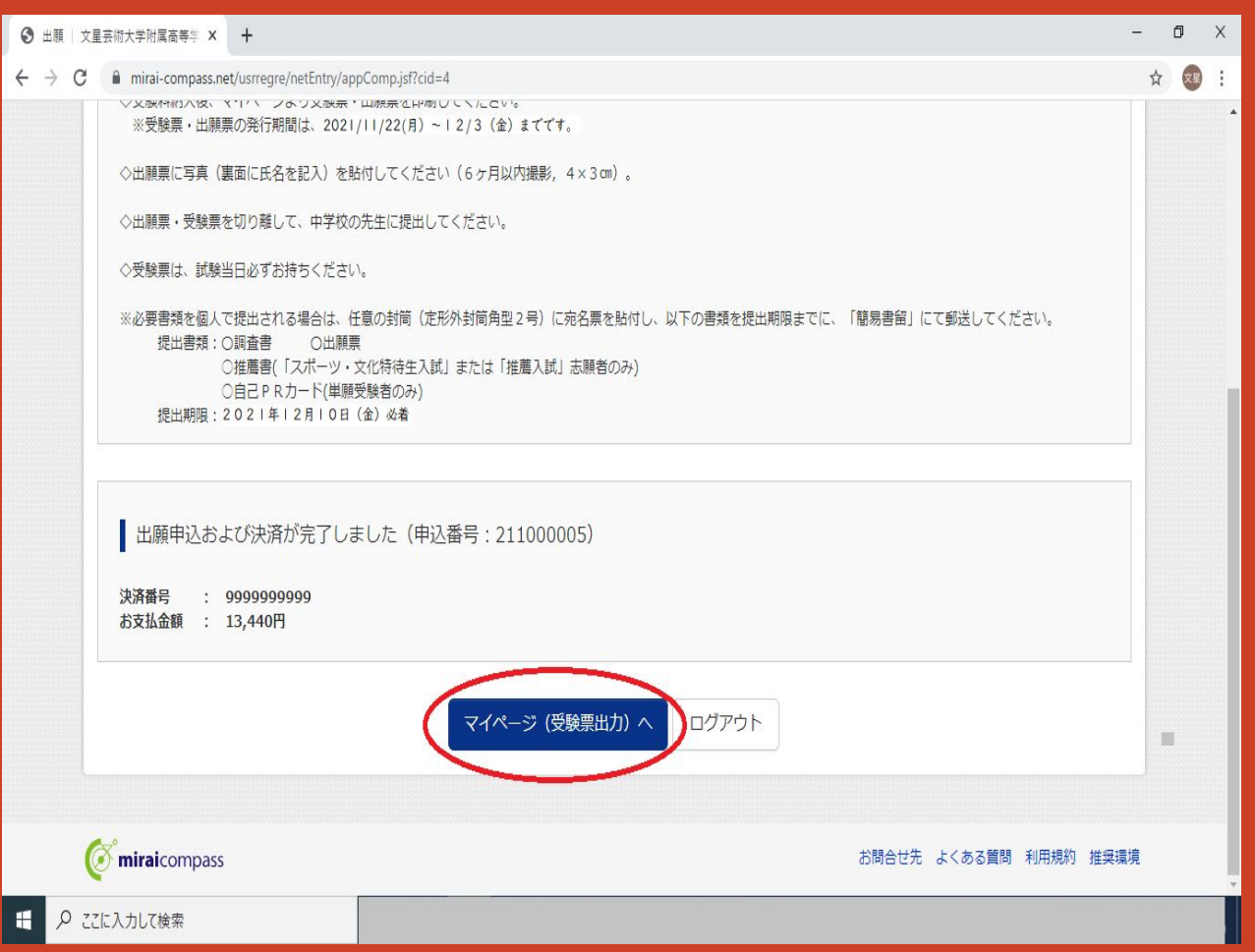

### STEP6「送信完了」画面を下方向にスクロールして、 「マイページ(受験票出力)へ」をクリックします。

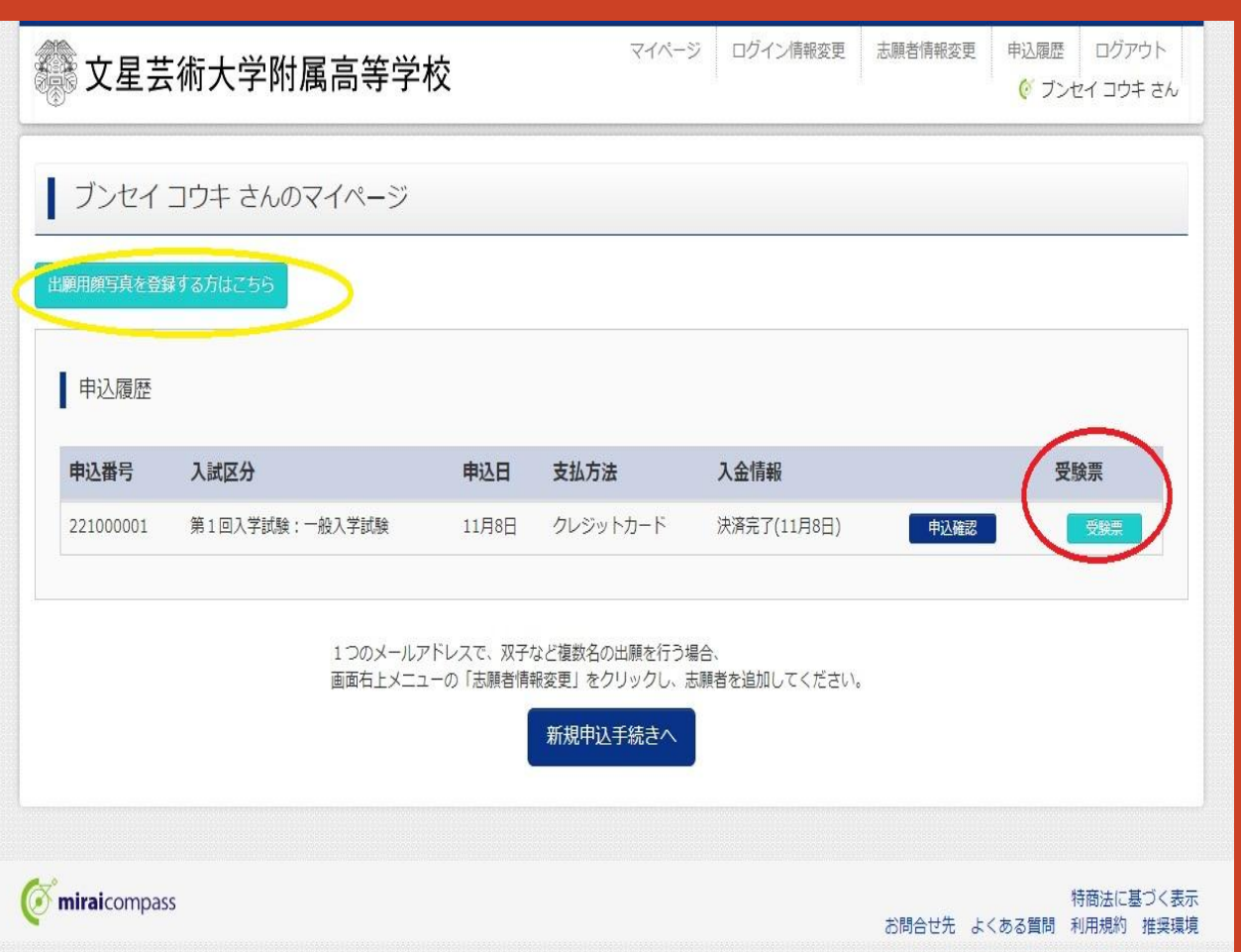

※事前に出願用顔写 真登録をすませている 方は、「受験票」をク リックします。

※出願手続きをする 前に、「出願用顔写真 登録」を先にすませて おくことをおすすめし ます。

・受験票に顔写真データを印刷する場合は、 「出願用顔写真を登録する方はこちら」をクリックします。 (詳細は「出願用顔写真登録の手引き」を御覧ください。) ・写真(実物)を貼付する方は「受験票」をクリックします。

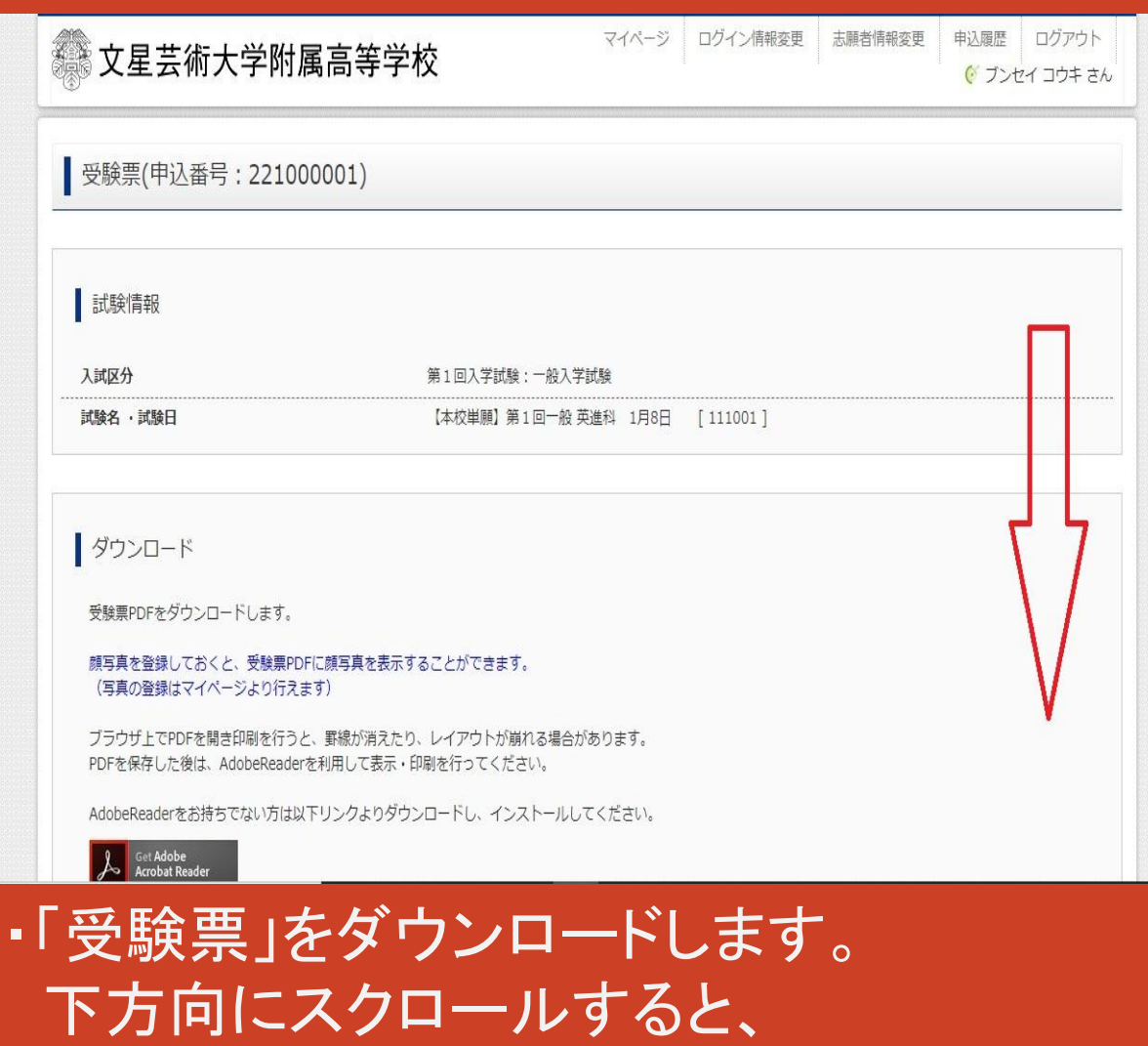

「受験票」表示」のボタンが出てきます。

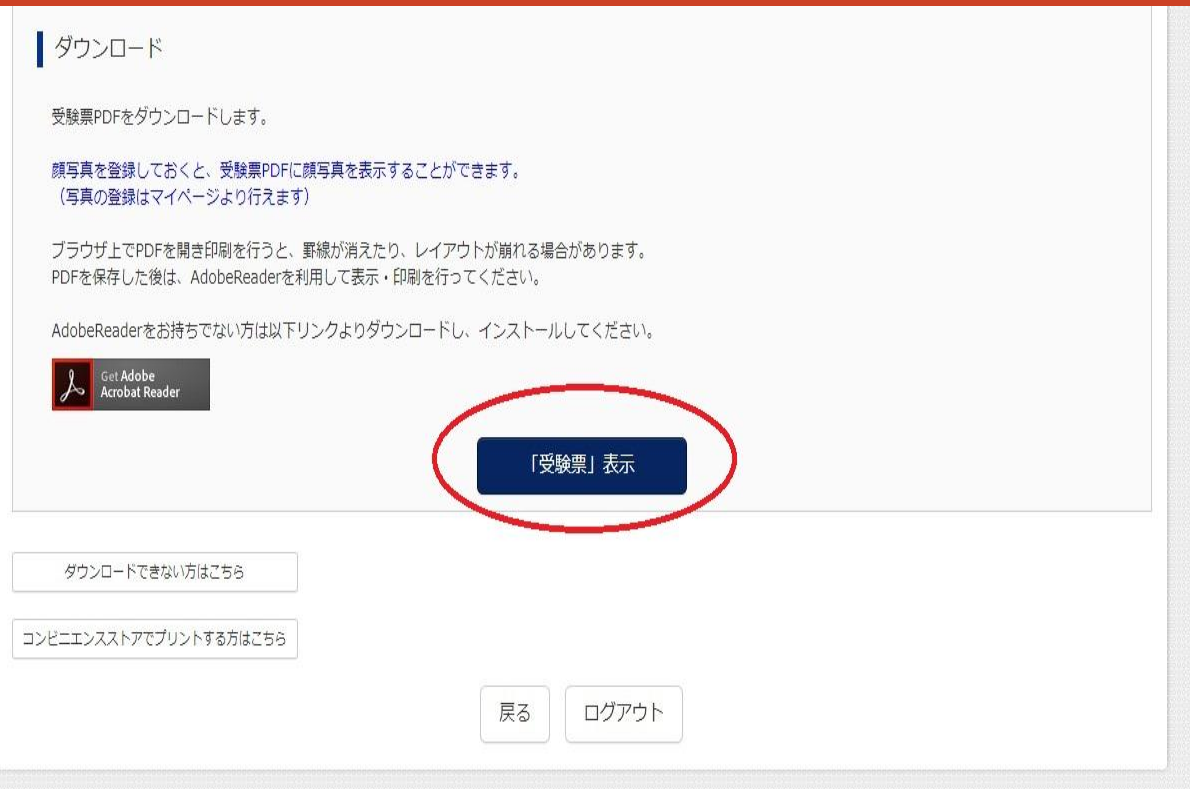

### ・「「受験票」表示」をクリックします。

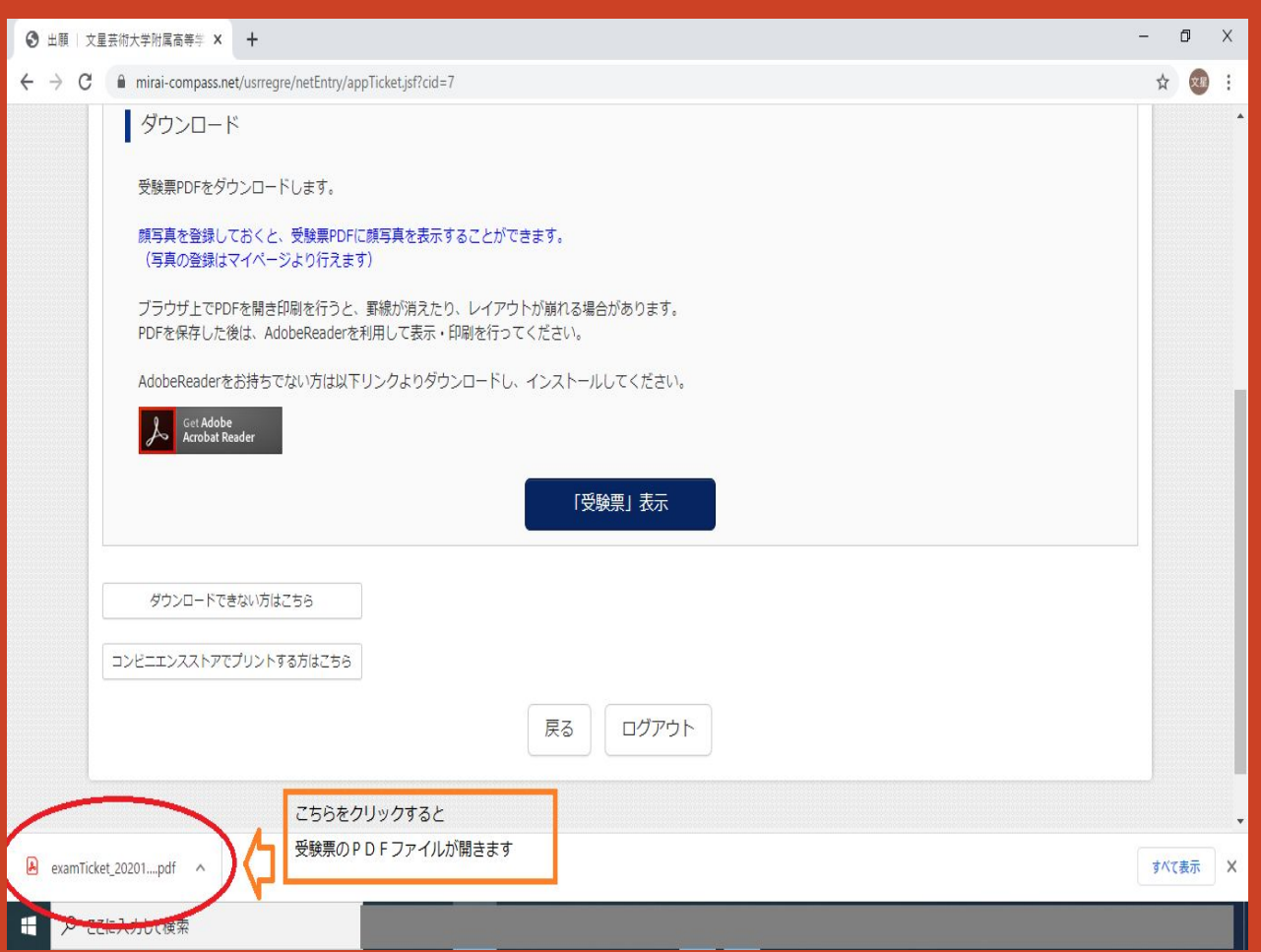

#### ・受験票のPDFファイルがダウンロードされます。

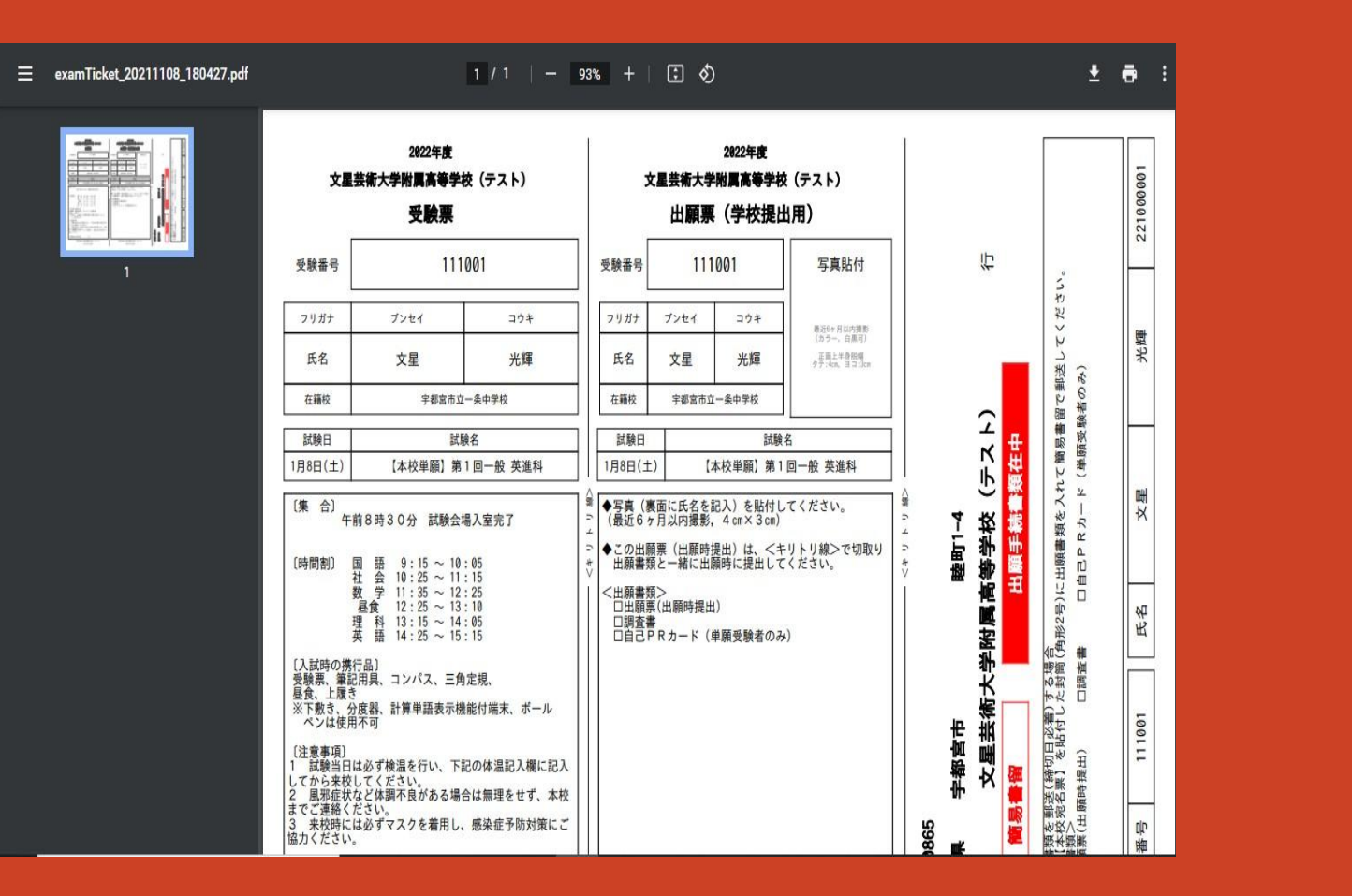

・受験票のPDFが表示されたら、印刷をクリックします。

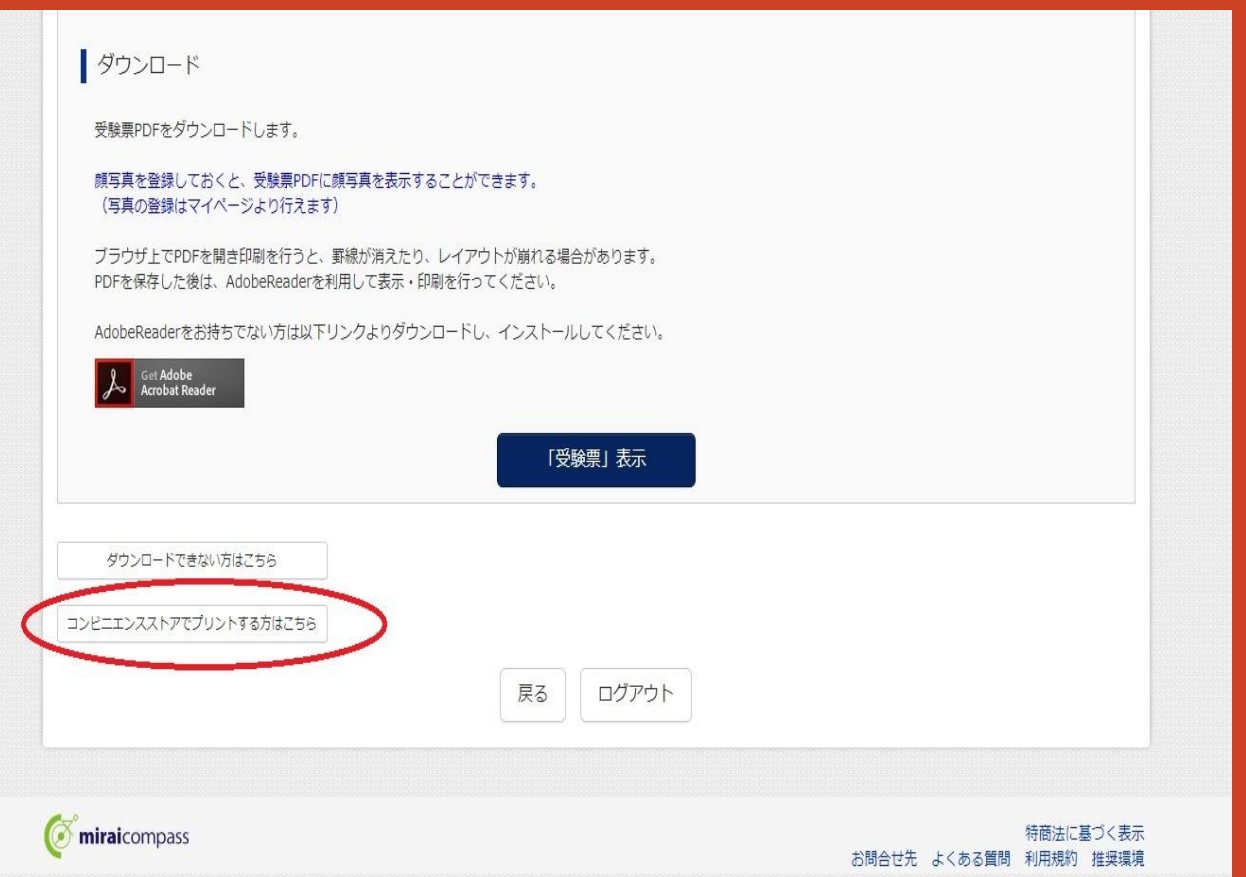

### ・コンビニエンスストアで印刷する方は、 「コンビニエンスストアでプリントする方はこちら」をクリックします。

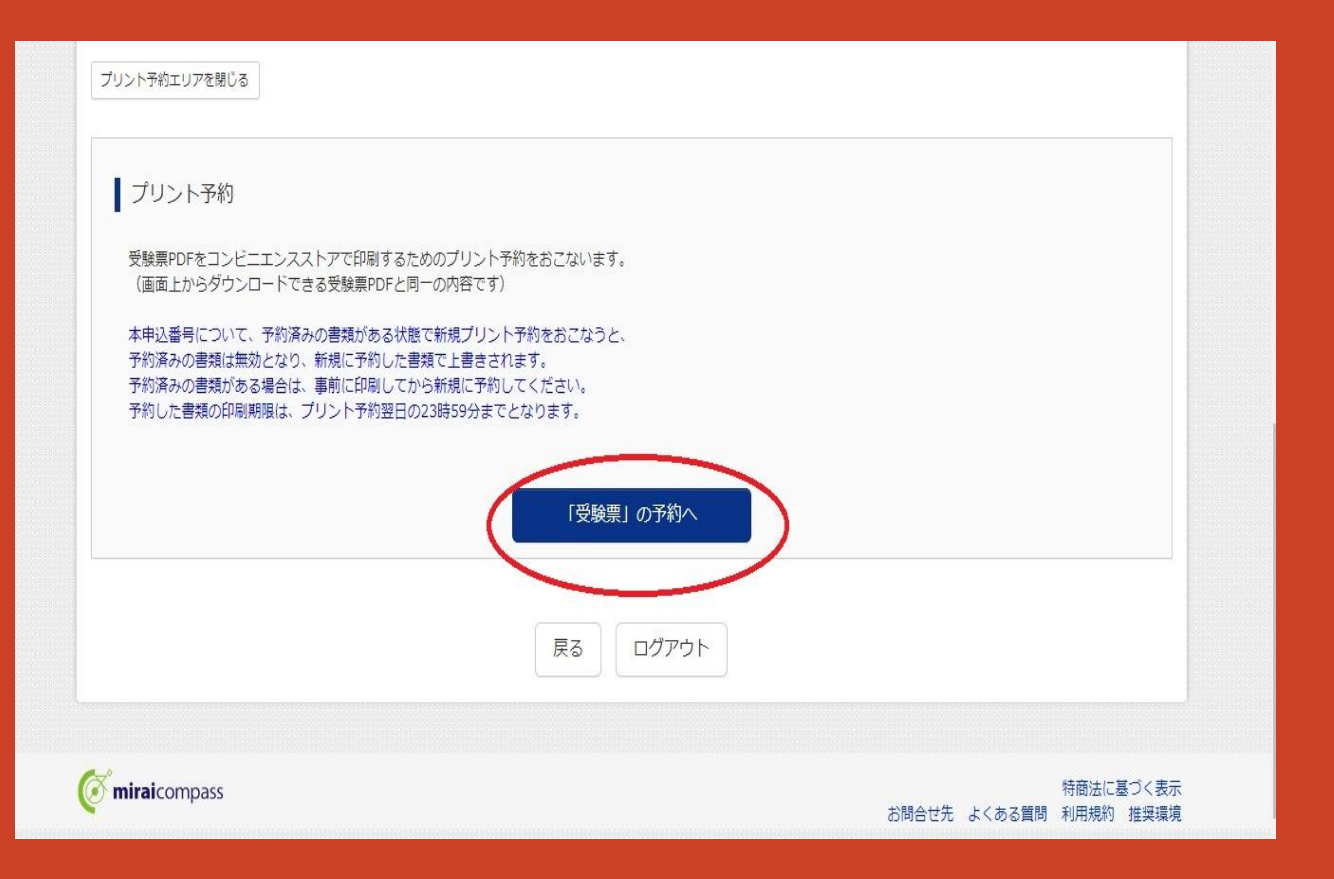

### ・「「受験票」の予約」ボタンをクリックします。

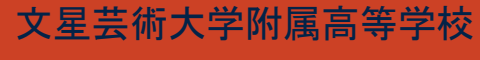

入試対策部

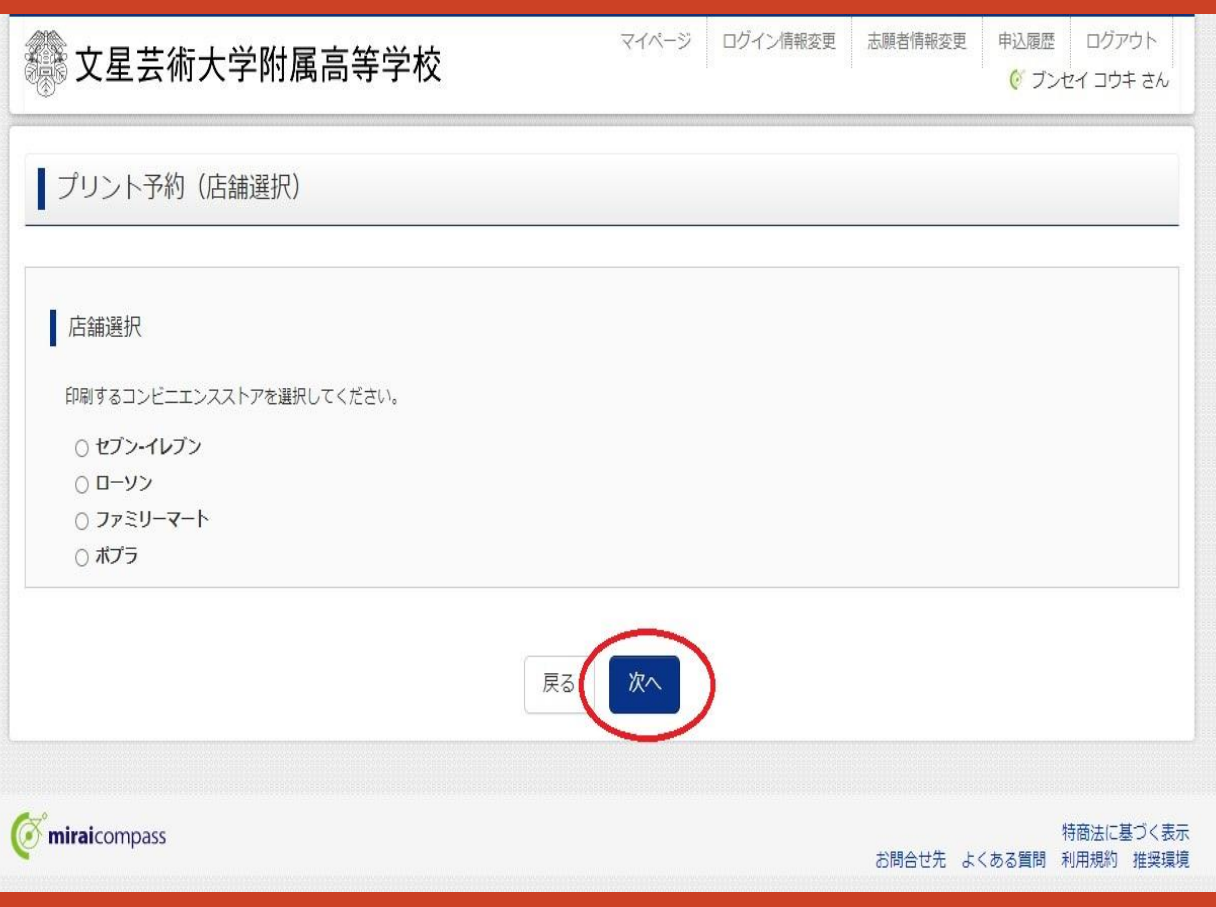

・店舗を選択し、「次へ」をクリックします。

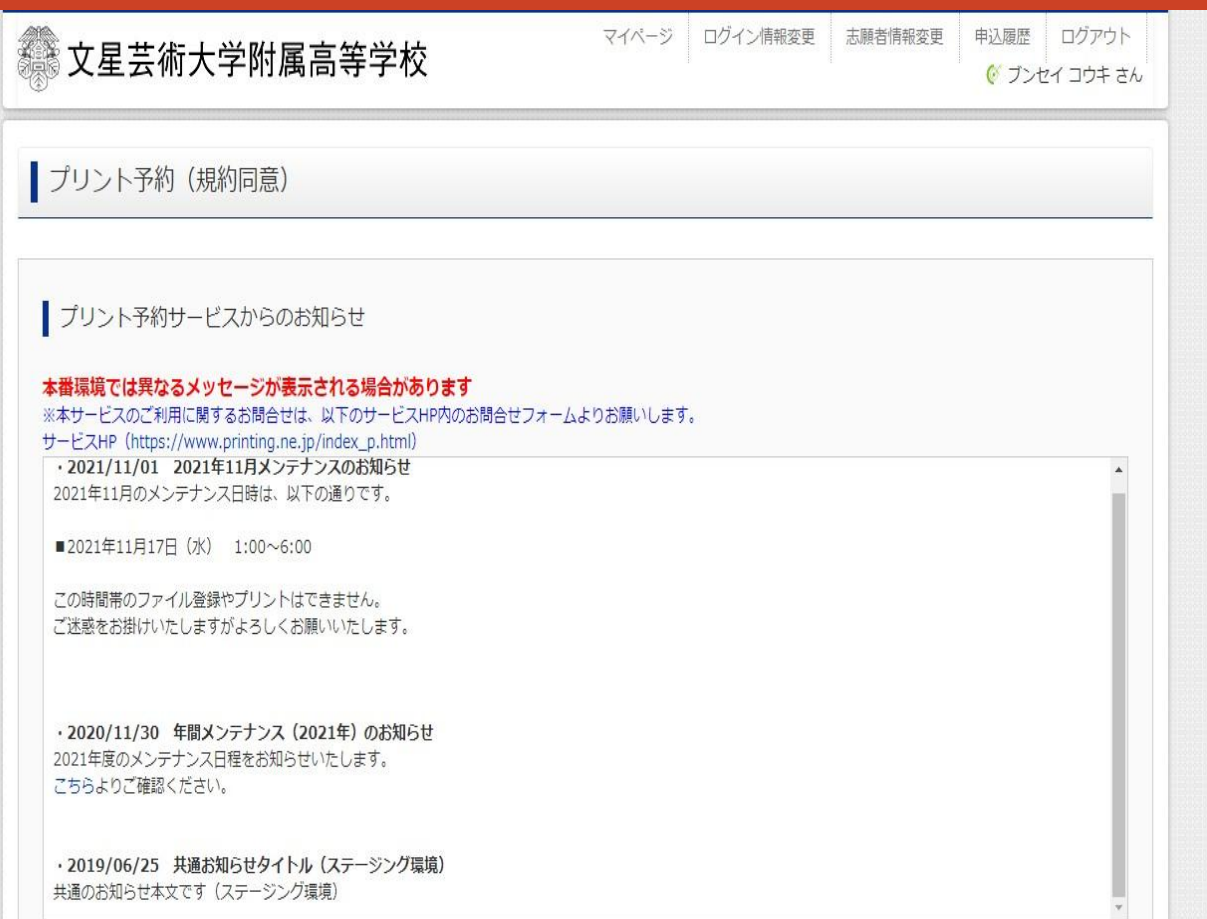

### ・「プリント予約(規約同意)」のページに進みます。

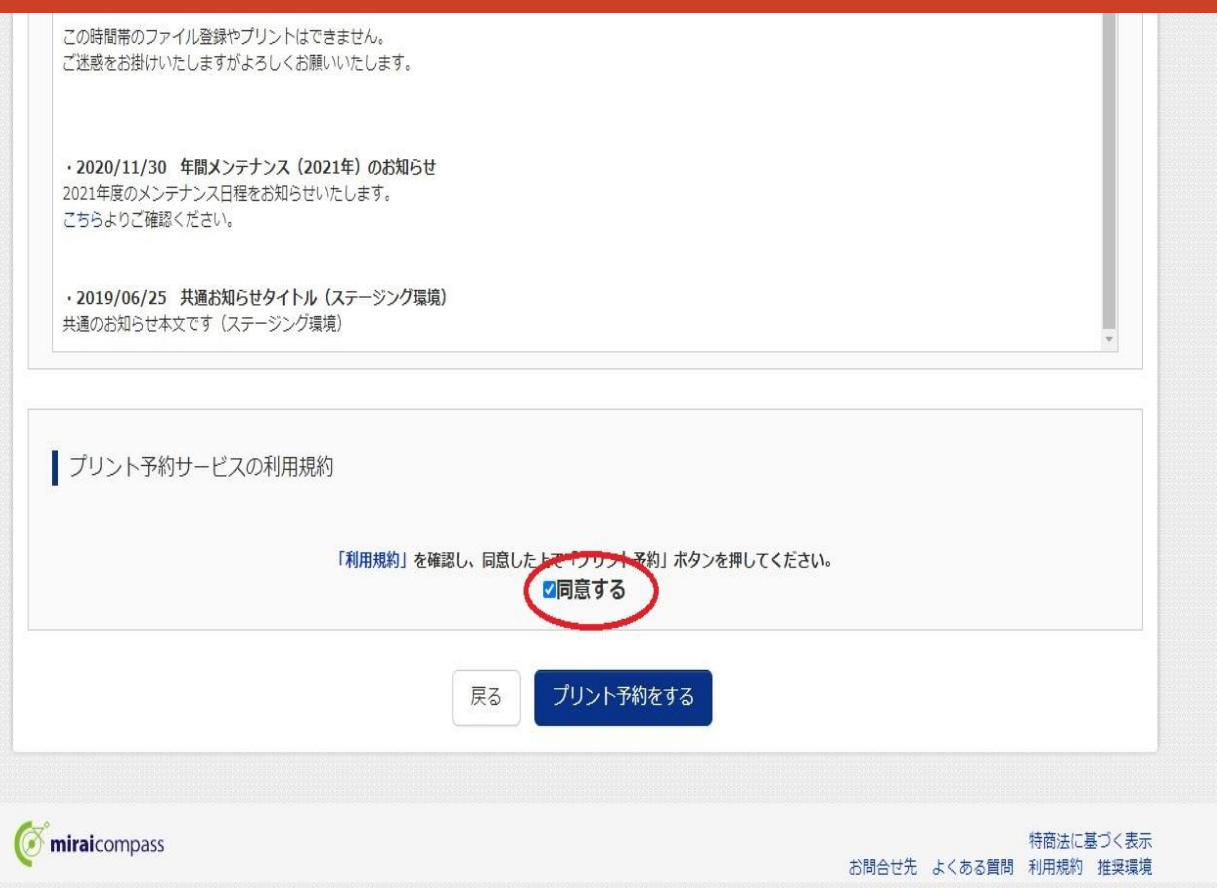

### ・「プリント予約(規約同意)」を読み、 「同意する」にチェックを入れる。

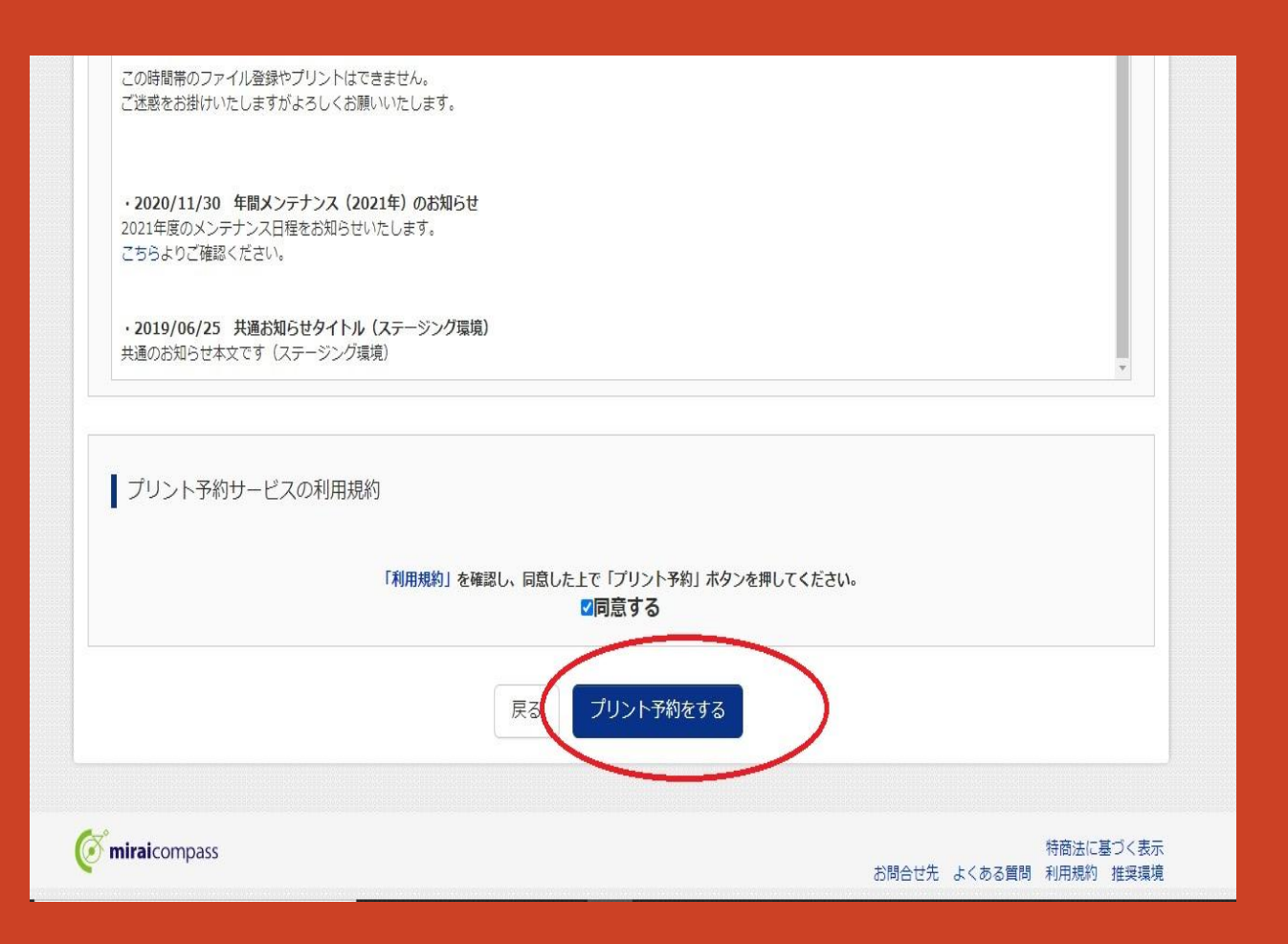

#### ・「プリント予約をする」をクリックする。

#### | プリント予約 (予約完了)

#### フリント予約完了

プリント予約が完了しました。

以下の内容を確認し、選択したコンビニエンスストアのマルチコピー機で印刷をおこなってください。

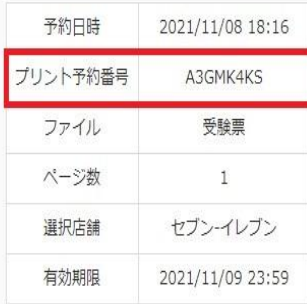

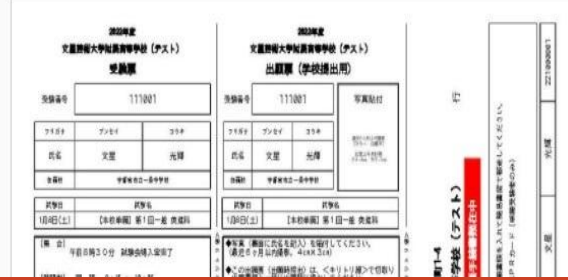

### ・「プリント予約番号」をメモし、 選択したコンビニエンスストアに行き、 マルチプリンターで「受験票」の印刷をします。

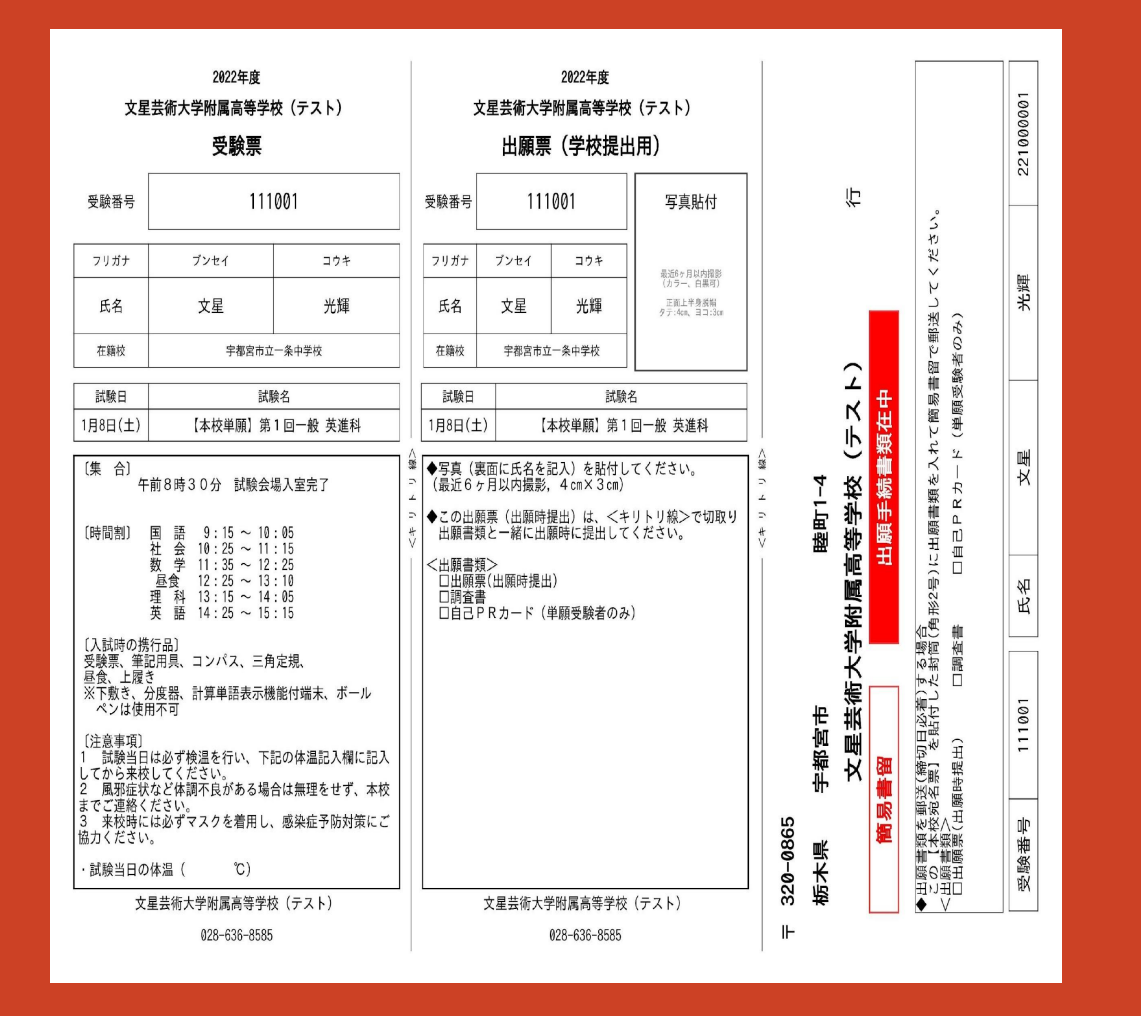

※「受験票」には 試験当日の時程、注意 事項が記載してありま す。 よく読んで、間違いがな いようにしてください。

また、試験当日の朝、必 ず検温をし、体温を記入 してから来校してくださ い。

・印刷がすんだら、 出願票は中学校へ提出してください。 写真データを登録していない場合は、顔写真の貼付を忘れないようにしてください。) ・受験票は試験当日、必ず持参してください。

# 以上で、インターネットによる出願 手続きは完了になります。

ご不明な点などがある場合は、 入試対策部までご連絡ください。

[nyusi@bunsei.ed.jp](mailto:nyusi@bunsei.ed.jp)  $\qquad \qquad \text{m} \quad 028\text{-}636\text{-}8585 \text{ (} \text{ } \text{)}$